# HP Asset Manager

Version du logiciel : 5.20

# Service Asset and Configuration Management

Date de publication de la documentation : 01 October 2009 Date de publication du logiciel : October 2009

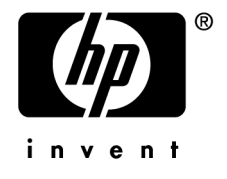

# Avis juridiques

#### **Copyrights**

© Copyright 1994-2009 Hewlett-Packard Development Company, L.P.

#### **Mention relative à la restriction des droits**

Ce logiciel est confidentiel.

Vous devez disposer d'une licence HP valide pour détenir, utiliser ou copier ce logiciel.

Conformément aux articles FAR 12.211 et 12.212, les logiciels commerciaux, les documentations logicielles et les données techniques des articles commerciaux sont autorisés au Gouvernement Fédéral des Etats-Unis d'Amérique selon les termes du contrat de licence commercial standard.

#### **Garanties**

Les seules garanties qui s'appliquent aux produits et services HP figurent dans les déclarations de garanties formelles qui accompagnent ces produits et services.

Rien de ce qui figure dans cette documentation ne peut être interprété comme constituant une garantie supplémentaire.

HP n'est pas responsable des erreurs ou omissions techniques ou éditoriales qui pourraient figurer dans cette documentation.

Les informations contenues dans cette documentation sont sujettes à des modifications sans préavis.

Pour plus d'informations sur les contrats de licence tiers et/ou de source libre, ou pour afficher le code source ouvert, vous pouvez consulter :

- le répertoire ThirdParty du CD-ROM d'installation ;
- n après l'installation de Asset Manager, les répertoires où sont situés les fichiers binaires du composant tiers et/ou les outils de source libre ;
- n l'URL du composant indiquée dans le manuel **Open Source and Third-Party Software License Agreements**.

#### **Marques**

- Adobe®, Adobe logo®, Acrobat® et Acrobat Logo® sont des marques déposées de Adobe Systems Incorporated.
- Corel® et Corel logo® sont des marques déposées de Corel Corporation ou de Corel Corporation Limited.
- Java<sup>™</sup> est une marque déposée aux Etats-Unis de Sun Microsystems, Inc.
- Microsoft®, Windows®, Windows NT®, Windows® XP, Windows Mobile® et Windows Vista® sont des marques déposées aux Etats-Unis de Microsoft Corporation.
- Oracle® est une marque déposée de Oracle Corporation et/ou de ses filiales.
- UNIX<sup>®</sup> est une marque déposée de The Open Group.

# Table des matières

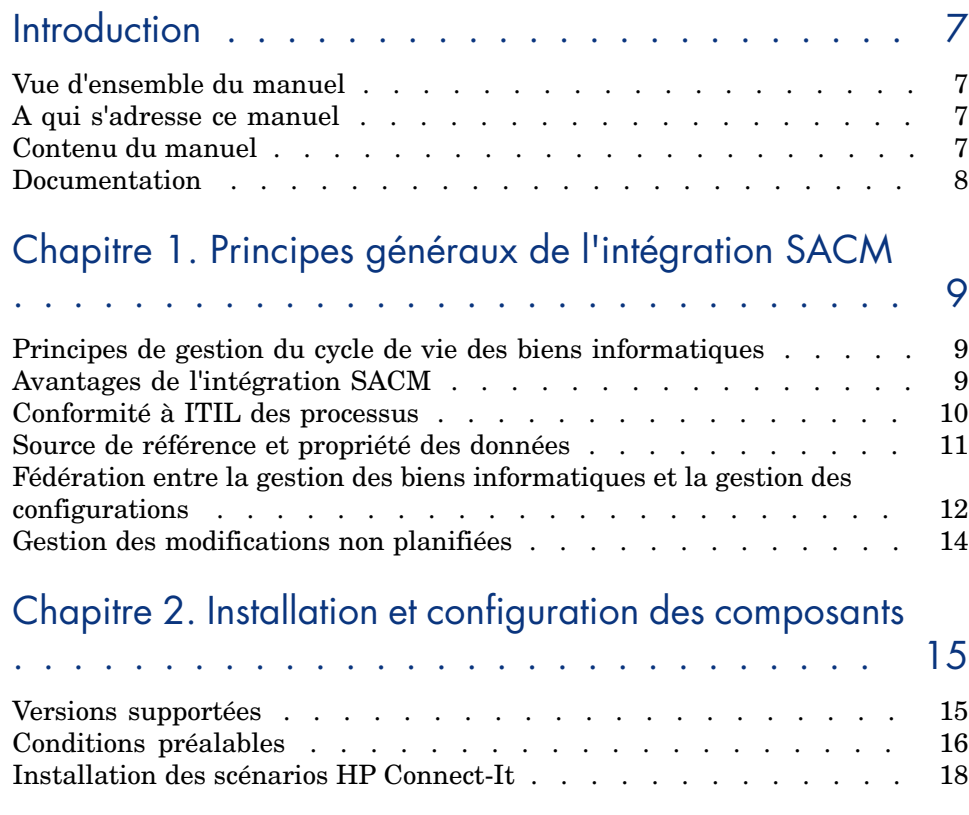

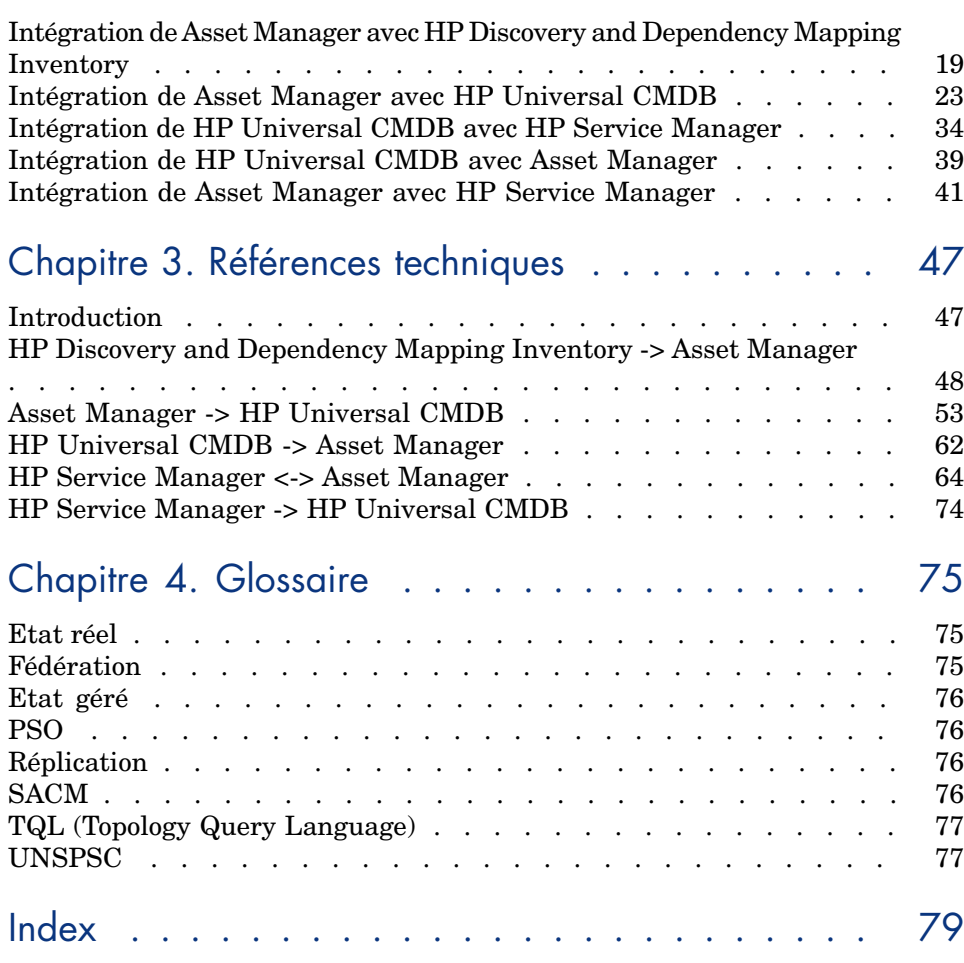

# Liste des tableaux

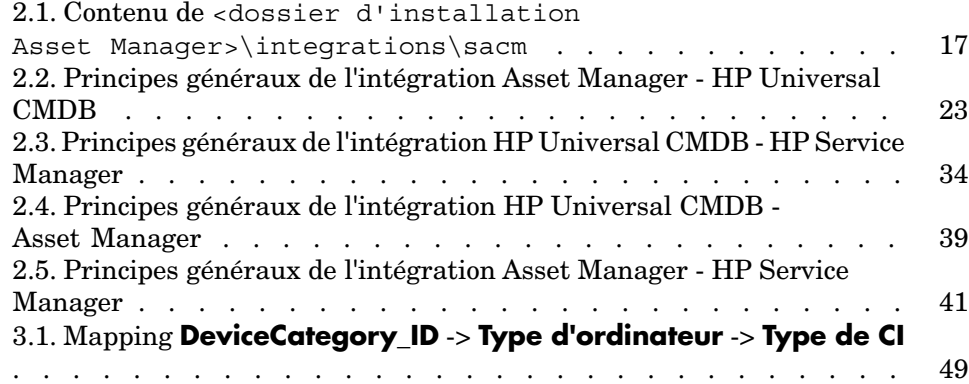

*6 | HP Asset Manager 5.20 - Service Asset and Configuration Management*

# Introduction

# Vue d'ensemble du manuel

Ce manuel décrit l'intégration entre HP Discovery and Dependency Mapping Inventory Asset Manager, HP Universal CMDB ET HP Service Manager. Les instructions couvrent l'installation et la configuration des composants de l'intégration, ainsi que les méthodes pour améliorer la fonctionnalité des applications intégrées.

## A qui s'adresse ce manuel

L'intégration est destinée aux entreprises informatiques qui veulent optimiser tous leurs biens de l'achat à la mise hors service, tout en gérant les données aussi bien opérationnelles que financières.

# Contenu du manuel

#### **Chapitre Principes généraux de l'intégration SACM**

Ce chapitre présente les grands principes de l'intégration SACM.

#### **Chapitre Installation et configuration des composants**

Ce chapitre décrit l'installation et la configuration nécessaires pour le déploiement de l'intégration.

#### **Chapitre Références techniques**

Ce chapitre décrit, pour chaque base de données, les objets données générés et mappés par les différents scénarios ou adaptateurs, ainsi que les clés de rapprochement utilisées et toute exigence spéciale nécessaire pour le transfert correct des données.

## **Documentation**

Pour en savoir plus sur l'ensemble des manuels et sur la documentation de support fournis avec Asset Manager, consultez la dernière version de **Release Notes** de Asset Manager.

Les manuels suivants font partie de la documentation d'autres produits HP Software, et sont très importants pour les ingénieurs de l'intégration :

- **HP Universal CMDB to HP Service Manager Integration Guide**
- <sup>n</sup> **UCMDB 7.0 integration with ED 2.20**

# Principes généraux de l'intégration SACM

# Principes de gestion du cycle de vie des biens informatiques

Le but principal de l'intégration SACM est celui d'exploiter Asset Manager en tant que source de référence de la gestion des biens informatiques depuis l'achat et l'enregistrement, jusqu'à la mise hors circuit et la suppression de la base de données.

La première étape de la gestion des biens informatiques est celle d'enregistrer dans Asset Manager les détails du matériel ou logiciel acheté, quels que soient les moyens d'acquisition (achat, location ou autre), et les moyens d'enregistrement des détails (manuels ou automatiques...).

La fédération de HP Universal CMDB permet l'affichage et l'exploitation des données de Asset Manager dans d'autres solutions HP Software, telles que HP Service Manager. Ces données sont représentées sous forme d'éléments de configuration opérationnels appelés CI (Configuration Item).

Asset Manager continue à gérer le CI même s'il n'existe plus dans HP Universal CMDB, jusqu'à sa suppression physique.

# Avantages de l'intégration SACM

Les principaux avantages de l'intégration sont les suivants :

- **n Suivi des biens** : permet une gestion complète le long du cycle de vie des CI physiques et logiques.
- <sup>n</sup> **Accès en temps réel à l'état réel des biens informatiques** : permet la comparaison des états.
- <sup>n</sup> **Gouvernance et conformité informatiques** : enrichit les données physiques et de détection avec des données métier (contrats, garanties, centres de coût, définition des prix, etc.) très utiles dans la gestion des changements et dans d'autres processus.
- <sup>n</sup> **Centralisation** : permet de collecter les données des coûts du matériel, logiciel et services afin de centraliser le report du TCO.
- <sup>n</sup> **Consolidation** : permet d'éliminer les redondances, d'appliquer les normes et d'exploiter la virtualisation.
- <sup>n</sup> **Services métier** : permet d'associer les services aux contrats/garanties et d'activer la refacturation basée sur le service.

La disponibilité de Asset Manager permet aux entreprises de :

- <sup>n</sup> Gérer les biens depuis leur entrée dans l'entreprise via l'acquisition.
- <sup>n</sup> Disposer d'une source de référence fiable pour toutes les données sur les biens via le cycle de vie des services (Service Lifecycle).
- <sup>n</sup> Faire le suivi et journaliser les indisponibilités.
- Faire le suivi et journaliser le coût total de possession  $(TCO)$  des services :
	- <sup>n</sup> Coûts d'achat.
	- <sup>n</sup> Coûts d'exploitation.
	- <sup>n</sup> Coûts des pertes de productivité.
- <span id="page-9-0"></span><sup>n</sup> Conserver les enregistrements des services même après leur mise hors service, aussi bien pour des raisons financières que d'historique.

# Conformité à ITIL des processus

Pour être conforme aux normes du secteur, l'intégration SACM a été adaptée aux processus ITIL suivants :

- <sup>n</sup> Gestion du portefeuille de services (stratégie des services)
- <sup>n</sup> Gestion financière du parc informatique (strategie des services)
- <sup>n</sup> Gestion des niveaux de service (conception des services)
- <sup>n</sup> Gestion des incidents (exploitation des services)
- Gestion des problèmes (exploitation des services)
- <sup>n</sup> Gestion des demandes (exploitation des services)
- <sup>n</sup> Gestion des configurations (transition des services)
- <sup>n</sup> Gestion des changements (transition des services)

# Source de référence et propriété des données

<span id="page-10-0"></span>Tous les outils de détection informatique (HP Discovery and Dependency Mapping Inventory, Microsoft SCCM, outil propriétaire...) en mesure de collecter les détails matériels et logiciels, y compris l'éventuelle configuration, doivent être considérés en tant que source d'inventaire informatique pour Asset Manager.

La fonction de Asset Manager est celle de recevoir, interroger et accepter les détails de détection du bien informatique dans un 'état autorisé examiné'. Une fois accepté, le bien informatique mis à jour sera accessible à HP Universal CMDB à travers le CI associé grâce à une combinaison de fédération et réplication.

À travers la fédération de HP Universal CMDB, la relation du CI permet aux processus CMS ou ITSM d'interroger, et le cas échéant, mettre à jour les attributs dans le référentiel de Asset Manager. Les détails du bien ne doivent pas être déplacés ni répliqués dans un autre référentiel, tel que HP Service Manager. Toutefois, la réplication des attributs utilisés en commun peut améliorer les performances.

Normalement, un enregistrement de bien sera créé dans Asset Manager avant qu'un CI associé soit créé dans HP Universal CMDB - par exemple, lorsqu'un serveur de centre de données est loué ou acheté mais avant qu'il soit configuré et installé.

Une fois que le CI entre en exploitation, une relation Bien:CI est créée - la plupart des attributs de configuration existent déjà dans le référentiel de Asset Manager.

La gestion des droits d'accès des utilisateurs et les règles de processus métier permettent dans la suite la mise à jour de l'enregistrement de bien dans HP Universal CMDB via la fédération.

L'enregistrement de bien continue son existence même après la suppression du CI associé dans HP Universal CMDB, par exemple, lorsque le bien informatique associé est renvoyé au stock pour être réutilisé.

Le schéma suivant montre les détails des flux de données principales une fois l'intégration mise en place :

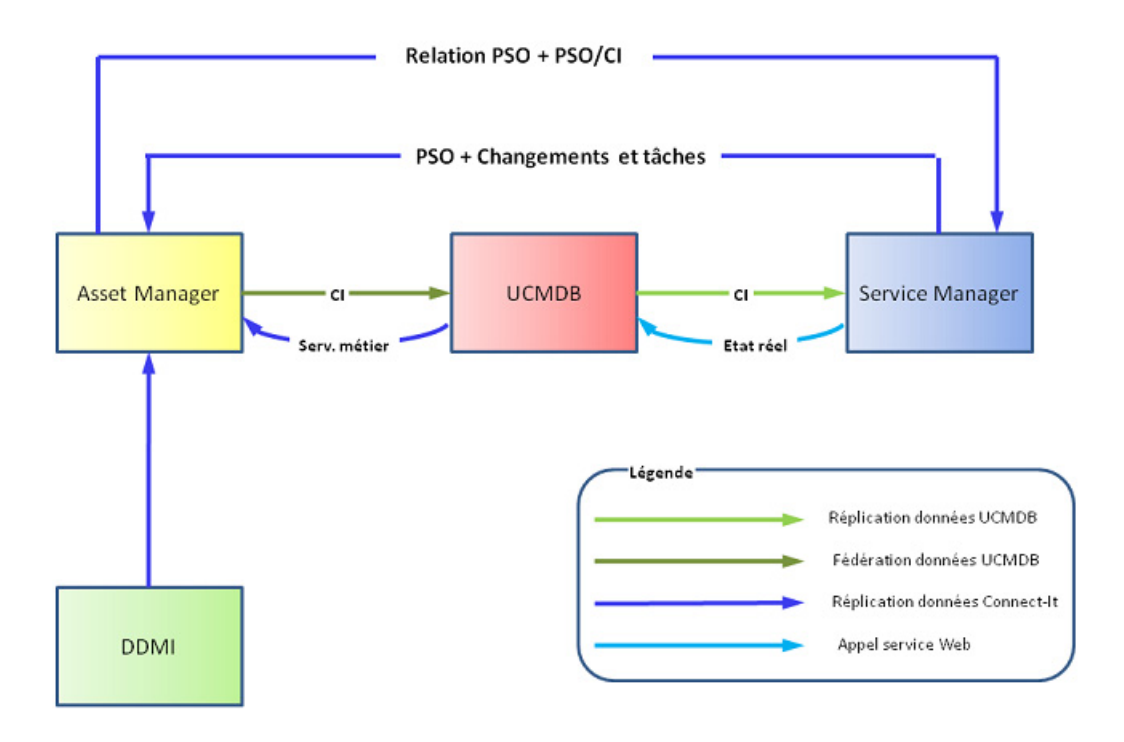

# <span id="page-11-0"></span>Fédération entre la gestion des biens informatiques et la gestion des configurations

Les données d'inventaire sont stockées dans Asset Manager dans le but d'effectuer le suivi du bien.

Asset Manager a la fonction de source d'inventaire de référence pour HP Universal CMDB.

<sup>n</sup> HP Universal CMDB représente l'accès principal au système de gestion des configurations (CMS) pour la fédération des données pour toutes les applications Service Portfolio Management (Gestion du portefeuille des services) de HP.

<sup>n</sup> HP Universal CMDB repose sur Asset Manager pour obtenir des données d'inventaire correctes et les détails de suivi des biens.

Le schéma suivant récapitule les méthodes de réplication et de fédération des données entre les bases de données de ces produits.

- <sup>n</sup> Les données en provenance des outils de détection (tels que HP Discovery and Dependency Mapping Inventory) sont répliquées dans Asset Manager.
- <sup>n</sup> Les données de Asset Manager répliquées et rapprochées en provenance de plusieurs sources sont présentées à HP Universal CMDB, où elles sont associées au CI (élément de configuration) correspondant.
- <sup>n</sup> Les données du CI fédérées peuvent désormais être utilisées par d'autres processus métier et par d'autres solutions BTO (Business Technology Optimization), telles que HP Service Manager.

Les flux de données principaux dans ce réseau sont indiqués dans le schéma suivant :

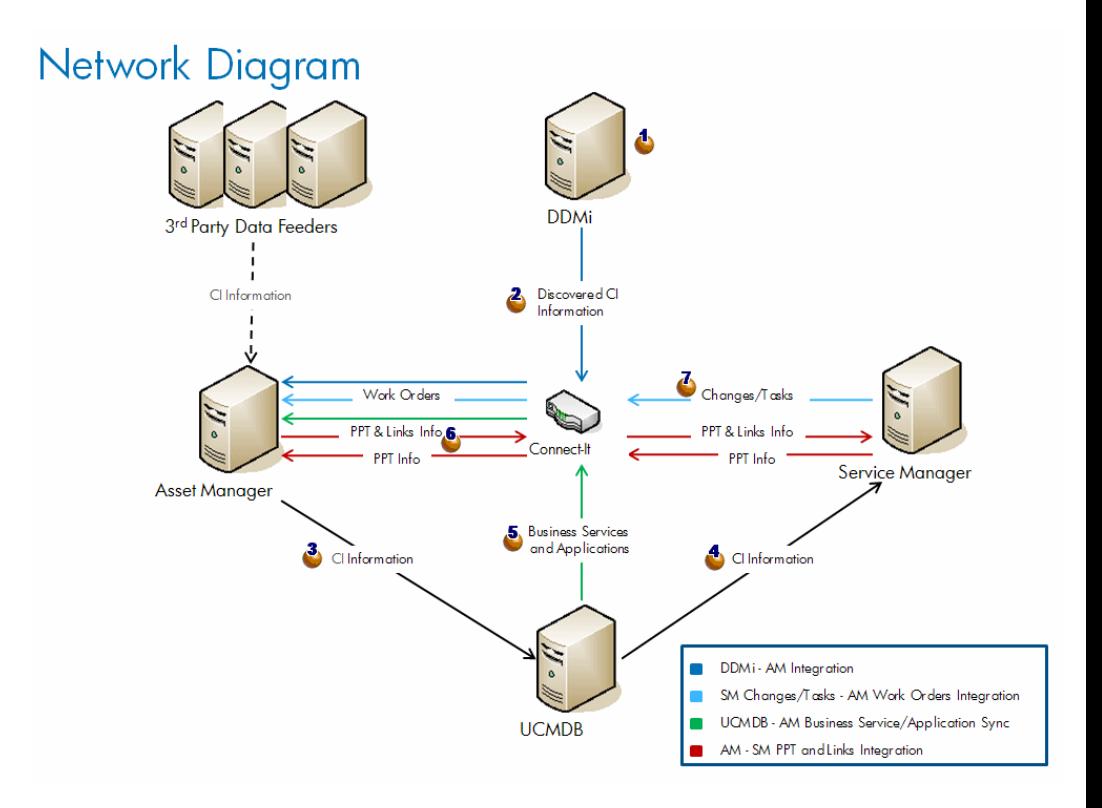

 $1 \bullet$  Les données du CI sont détectées par HP Discovery and Dependency Mapping Inventory (et par d'autres outils tiers).

- <sup>2</sup>  $\triangle$  Les données du CI sont répliquées de HP Discovery and Dependency Mapping Inventory vers Asset Manager.
- $3 \frac{3}{2}$  Les données du CI sont répliquées ou fédérées de Asset Manager vers UCMDB.
- 4 Les données du CI sont répliquées ou fédérées de HP Universal CMDB vers HP Service Manager.
- $5\text{ }$  Les données du service métier sont répliquées de HP Universal CMDB vers Asset Manager.
- $6\degree$  Les données PSO (Personnes, Sites, Objets) sont répliquées entre Asset Manager et HP Service Manager (elles peuvent être mises en oeuvre dans n'importe quelle direction AM->SM ou SM->AM).
- <span id="page-13-0"></span><sup>7</sup>  $\Phi$  Les changements et les tâches de HP Service Manager sont répliqués vers Asset Manager et génèrent les interventions de Asset Manager.

# Gestion des modifications non planifiées

Dans le cas d'une modification non planifiée détectée par une source approuvée (HP Discovery and Dependency Mapping Inventory, ERP, LDAP, Fournisseur, etc.), la réplication de Asset Manager est en mesure de piéger la mise à jour, l'envoyer à HP Universal CMDB, qui à son tour l'envoie à HP Service Manager.

Ceci déclenche un processus d'incident dans HP Service Manager.

Gestion des incidents de HP Service Manager détermine si la modification proposée est autorisée.

Si la modification est autorisée, l'état géré est mis à jour dans HP Service Manager.

Si la modification n'est pas autorisée, une modification est demandée pour le CI.

# 2 Installation et configuration des composants

## <span id="page-14-0"></span>Versions supportées

Les versions des produits suivants sont supportées par l'intégrations SACM :

- Asset Manager version  $5.2x$
- <sup>n</sup> HP Universal CMDB version 8.02

### Avertissement :

HP Discovery and Dependency Mapping Inventory pour HP Universal CMDB 8.02 requiert Content Pack 3, autrement HP Discovery and Dependency Mapping Inventory (lors de l'exécution du modèle de détection Host Connection WMI) écrase le code interne des CI pour lesquels aucune valeur n'est trouvée.

- $\blacksquare$  HP Service Manager 7.1x
- <sup>n</sup> HP Discovery and Dependency Mapping Inventory 7.6x
- <sup>n</sup> HP Connect-It 4.1x

# $N$ ote  $\cdot$

L'intégration Service Asset and Configuration Management présente actuellement les limitations suivantes :

Le SGBD de Asset Manager qui utilise UDB de DB2 n'est pas supporté par l'intégration avec HP Universal CMDB.

# <span id="page-15-0"></span>Conditions préalables

# Installation des produits SACM

Avant d'installer et configurer l'intégration, les produits SACM doivent être installés et accessibles par les composants de l'intégration via le réseau :

- **n** Asset Manager
- **HP Universal CMDB**
- **HP Service Manager**
- **HP Discovery and Dependency Mapping Inventory**
- <sup>n</sup> HP Connect-It
- <sup>n</sup> Intégration HP Service Manager <-> HP Universal CMDB (nous utiliserons les types de CI qui sont mappés de HP Universal CMDB vers HP Service Manager)

Reportez-vous aux manuels d'installation fournis avec chaque produit SACM.

## $N$ ote  $\cdot$

Le manuel de l'intégration HP Service Manager <-> HP Universal CMDB est fourni avec HP Service Manager.

#### Son titre est **HP Universal CMDB to HP Service Manager Integration Guide**.

Le manuel est accessible via le serveur d'aide de HP Service Manager.

Dans l'édition de décembre 2008, veuillez tenir compte d'une erreur dans la section **Add the UCMDB connection information** :

Le format de l'URL pointant vers l'API du service Web de HP Universal doit être :

```
http://<nom du serveur UCMDB>:<port>/axis2/services/ucmdbSMService
```
(**http://** est obligatoire.)

## Récupération des packages de distribution de l'intégration

Les fichiers nécessaires à l'installation et configuration de l'intégration SACM sont tous fournis avec les fichiers d'installation de Asset Manager.

## **Q** Astuce :

Les fichiers d'installation de SACM sont automatiquement installés avec Asset Manager. Vous n'avez pas besoin de personnaliser l'installation par défaut de Asset Manager. Si vous personnalisez l'installation, les fichiers de SACM seront dans tous les cas installés même si vous désélectionnez tous les composants.

Les fichiers d'installation de SACM sont situés dans <dossier d'installation Asset Manager>\integrations\sacm (par défaut : C:\Program Files\HP\Asset Manager 5.20 [xx\integrations\sac](#page-17-0)m).

Le tableau suivant décrit le contenu du dossier <dossier d'installation Asset Manager>\integrations\sacm :

**Tableau 2.1. Contenu de** <dossier d'installation Asset Manager>\integrations\sacm

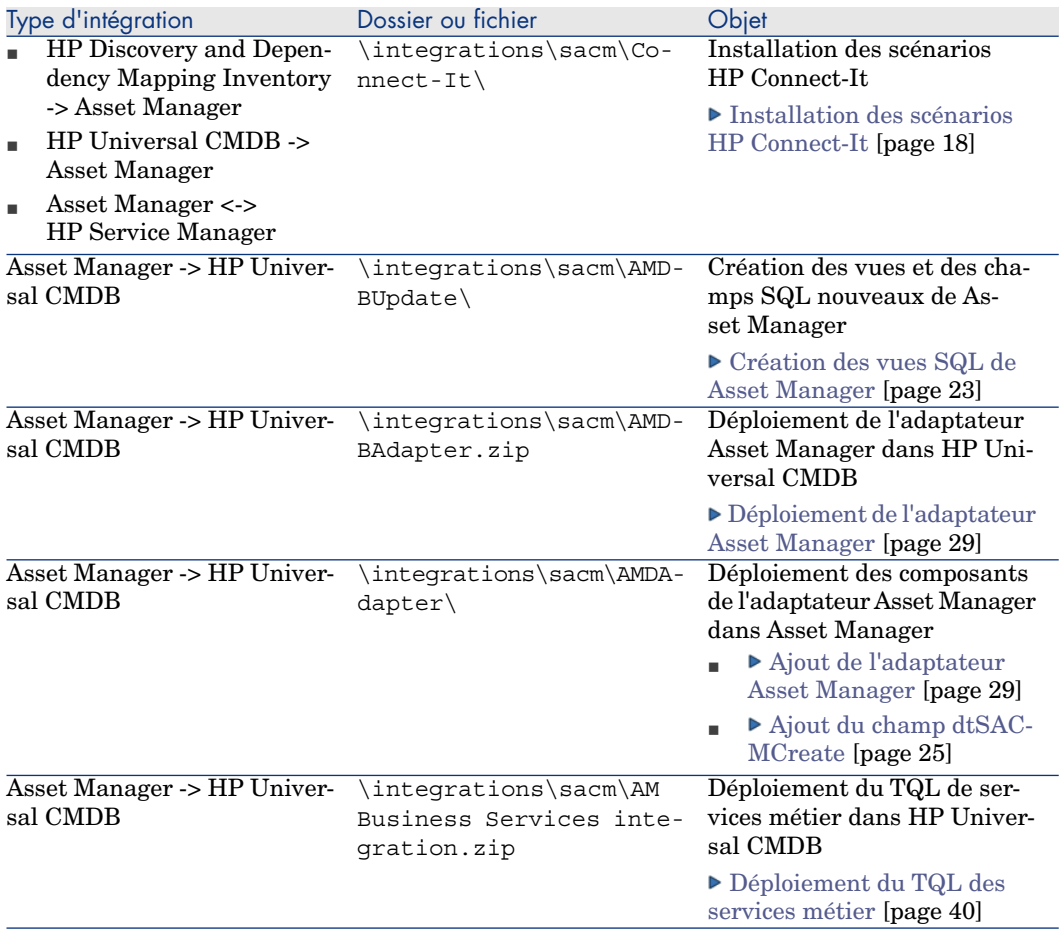

# Installation des scénarios HP Connect-It

<span id="page-17-0"></span>HP Connect-It est le médiateur de la réplication de données pour les intégrations suivantes :

- <sup>n</sup> HP Discovery and Dependency Mapping Inventory-> Asset Manager
- HP Universal CMDB -> Asset Manager
- <sup>n</sup> Asset Manager <-> HP Service Manager

Pour chacune de ces intégrations, il utilise des scénarios fournis avec Asset Manager.

Les scénarios SACM doivent être copiés du dossier d'installation Asset Manager au dossier d'installation HP Connect-It :

- 1 Sauvegardez les dossiers HP Connect-It suivants :
	- <sup>n</sup> <Dossier d'installation HP Connect-It>\scenario\ed\ddmi75
	- <sup>n</sup> <Dossier d'installation HP Connect-It>\config\ed\ddmi75

Les éventuelles personnalisations des fichiers de ces dossiers seront perdues lors de la copie des fichiers d'installation de SACM.

- 2 Copiez les sous-répertoires suivants du <dossier d'installation Asset Manager>\integrations\sacm\Connect-It :
	- $\blacksquare$  config
	- <sup>n</sup> datakit
	- <sup>n</sup> scenario
- 3 Collez-les dans <dossier d'installation HP Connect-It>.

Ceci :

<sup>n</sup> Remplace les scénarios HP Connect-It trouvés dans <dossier d'installation

HP Connect-It>\scenario\ed\ddmi75\ddmi75am51 et leurs fichiers associés.

# IMPORTANT :

Ces scénarios HP Connect-It remplacent les scénarios standard avec les mêmes noms attribués par HP Connect-It.

Si vous avez personnalisé des scénarios, vous devrez refaire la personnalisation de ceux fournis avec Asset Manager 5.20.

<sup>n</sup> Crée un scénario HP Connect-It dans <dossier d'installation HP Connect-It>\scenario\ac\ac51\sacm\ucmdb8am51 avec ses fichiers associés.

<sup>n</sup> Crée des scénarios HP Connect-It dans <dossier d'installation HP Connect-It>\scenario\ac\ac51\sacm\sm71am51 et leurs fichiers associés.

# Intégration de Asset Manager avec HP Discovery and Dependency Mapping Inventory

## Principes généraux

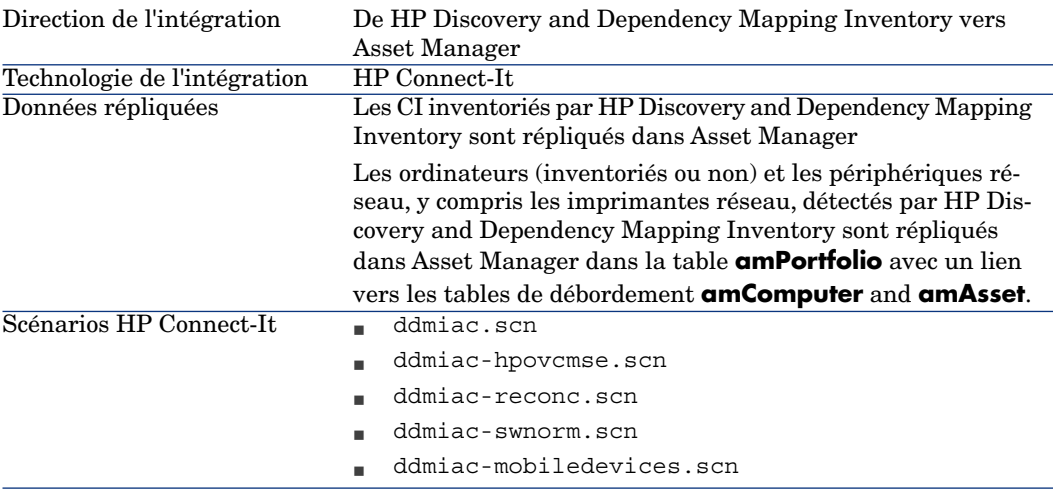

Détails des scénarios HP Connect-It :

■ ddmiac.scn

Ce scénario réplique tous les types de CI à l'exception des appareils mobiles. Il ne récupère aucune information de HP Client Automation (comme fait ddmiac-hpovcmse.scn).

Il modifie directement les enregistrements de Asset Manager sans utiliser les propositions de rapprochement (comme fait ddmiac-reconc.scn).

Il associe directement les installations logicielles à un modèle définitif (à l'inverse de ddmiac-swnorm.scn).

 Pour plus d'informations, reportez-vous au manuel de HP Connect-It appelé **Connecteurs**, chapitre **Scénarios fournis**, section **Scénarios HP Enterprise Discovery/ ed\ed21\ed21ac44\edac.scn**.

<sup>n</sup> ddmiac-hpovcmse.scn

Ce scénario agit de la même façon que le scénario ddmiac.scn et il réplique en plus certaines données de HP Client Automation vers Asset Manager.

 Pour plus d'informations, reportez-vous au manuel de HP Connect-It appelé **Connecteurs**, chapitre **Scénarios fournis**, section **Scénarios HP Enterprise Discovery/ ed\ed20\ed2ac44\edac-hpovcmse.scn**.

<sup>n</sup> ddmiac-reconc.scn

Ce scénario agit de la même façon que le scénario ddmiac.scn et il crée en plus des propositions de rapprochement pour les modifications du champ **amComputer:IMemorySizeMb**.

 Pour plus d'informations, reportez-vous au manuel de HP Connect-It appelé **Connecteurs**, chapitre **Scénarios fournis**, section **Scénarios HP Enterprise Discovery/ ed\ed20\ed2ac50\edac-reconc.scn**.

<sup>n</sup> ddmiac-swnorm.scn

Ce scénario agit de la même façon que le scénario ddmiac.scn mais il utilise les enregistrements de **amInventModel** pour attribuer un modèle aux installations logicielles.

<sup>n</sup> ddmiac-mobiledevices.scn

Ce scénario réplique les appareils mobiles de HP Discovery and Dependency Mapping Inventory vers Asset Manager.

Il ne récupère aucune information de HP Client Automation (comme fait ddmiac-hpovcmse.scn).

Il modifie directement les enregistrements de Asset Manager sans utiliser les propositions de rapprochement (comme fait ddmiac-reconc.scn).

# Note :

Vous n'êtes pas censé utiliser tous les scénarios :

Pour répliquer des CI de tout type sauf les appareils mobiles, utilisez indifféremment ddmiac.scn, ddmiac-hpovcmse.scn, ddmiac-reconc.scn ou ddmiac-swnorm.scn.

Utilisez ddmiac-mobiledevices.scn pour répliquer des appareils mobiles.

## Préparation de la base de données Asset Manager

Avant de pouvoir exécuter correctement les scénarios HP Connect-It, vous devez inclure certaines données dans la base de données Asset Manager.

Suivez les instructions ci-dessous, sauf si vous avez déjà importé les données métier suivantes :

- <sup>n</sup> Parc Données métier
- <sup>n</sup> Catalogue Classification produits UNSPSC
- <sup>n</sup> Virtualisation Données métier
- 1 Exécutez Asset Manager Application Designer.
- 2 Sélectionnez l'élément de menu **Fichier/ Ouvrir**.
- 3 Sélectionnez l'option **Ouvrir un fichier de description de base créer une nouvelle base**.
- 4 Sélectionnez le fichier gbbase.xml qui se trouve dans le sous-dossier config du dossier d'installation Asset Manager.
- 5 Démarrez l'assistant de création de base (menu **Action/ Créer une base**).
- 6 Renseignez les pages de l'assistant de la manière suivante (naviguez d'une page à l'autre à l'aide des boutons **Suivant** et **Précédent**) :

### Page **Générer un script SQL / Créer une base** :

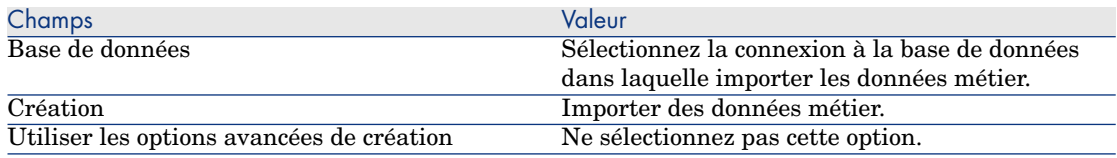

#### Page **Paramètres de création** :

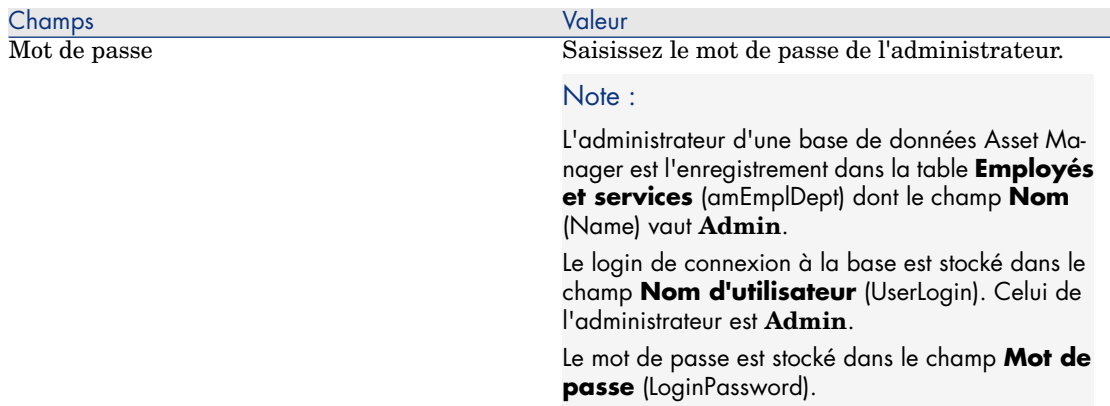

#### Page **Données à importer** :

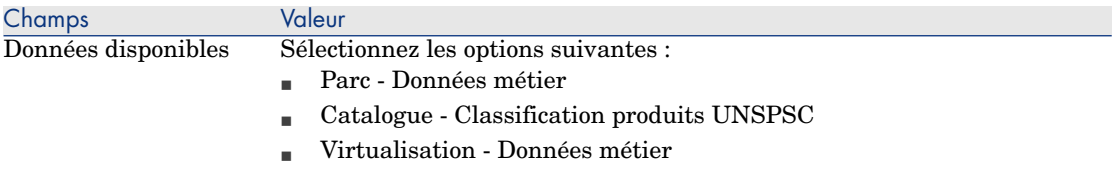

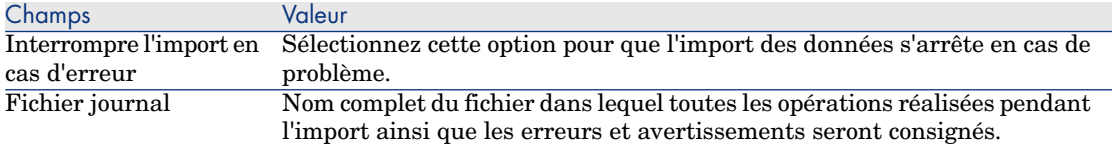

7 Exécutez les opérations définies à l'aide de l'assistant (bouton **Terminer**).

## $N$ ote  $\cdot$

- Parc Données métier : nécessaires pour créer des natures et des modèles requis par les scénarios HP Connect-It
- <sup>n</sup> Catalogue Classification produits UNSPSC: elle est utilisée pour affecter le modèle parent correct aux modèles de CI créés dans Asset Manager
- <sup>n</sup> Virtualisation Données métier : nécessaires pour importer un modèle de machine virtuelle

## Copie de libmysql.dll

HP Discovery and Dependency Mapping Inventory stocke ses données dans un SGBD MySQL.

HP Connect-It utilise la bibliothèque libmysql.dll de MySQL, mais ne peut pas la trouver dans le dossier d'installation par défaut de MySQL.

Vous devez copier libmysql.dll dans un dossier reconnu par HP Connect-It :

- 1 Copiez le fichier <dossier d'installation MySQL>\bin\libmysql.dll.
- 2 Collez-le dans <dossier d'installation HP Connect-It>\bin ou dans <dossier d'installation du SE>\system32.

## Configuration des scénarios HP Connect-It

Les connecteurs suivants sont utilisés par les scénarios et doivent être configurés dans les scénarios que vous prévoyez d'utiliser :

- <sup>n</sup> Asset Manager (tous les scénarios)
- <sup>n</sup> HP Discovery and Dependency Mapping Inventory (tous les scénarios)
- CM Service Events (ddmiac-hpovcmse.scn)

Pour plus d'informations sur la configuration des connecteurs, reportez-vous au manuel HP Connect-It **Connecteurs**, chapitre **Connecteurs Hewlett-Packard**.

### Planification de l'exécution des scénarios

L'exécution des scénarios peut être planifiée en définissant un programmateur dans HP Connect-It.

 manuel **Utilisation** de HP Connect-It, chapitre **Mise en place d'un scénario d'intégration**.

# Intégration de Asset Manager avec HP Universal CMDB

## Principes généraux

#### **Tableau 2.2. Principes généraux de l'intégration Asset Manager - HP Universal CMDB**

<span id="page-22-0"></span>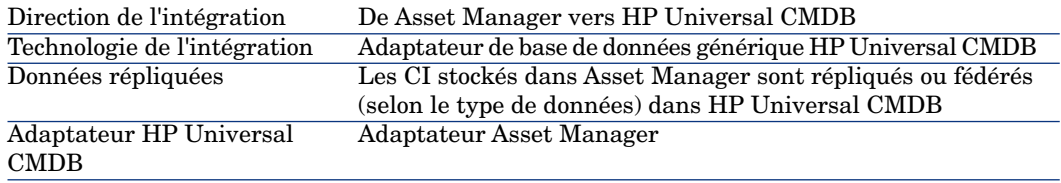

### Création des vues SQL de Asset Manager

#### Pourquoi créer des vues SQL de Asset Manager

L'adaptateur Asset Manager utilise des vues SQL pour accéder à la base de données Asset Manager.

#### Création des vues

1 Exécutez le fichier <dossier d'installation Asset Manager>\integrations\sacm\AMDBUpdate\CreateViews.bat

## Avertissement :

Ce fichier batch peut être utilisé uniquement sous Windows, pas sous UNIX. L'exécution de ce fichier batch modifie la structure de la base de données Asset Manager.

Vous devez disposer de privilèges administratifs au niveau du SGBD pour créer des vues SQL.

#### **Usage :**

#### <sup>n</sup> Si votre base de données Asset Manager utilise Microsoft SQL Server :

CreateViews.bat [MSSQL2000|MSSQL2005] <Serveur> <Base de données> <N om d'utilisateur> <Mot de passe>

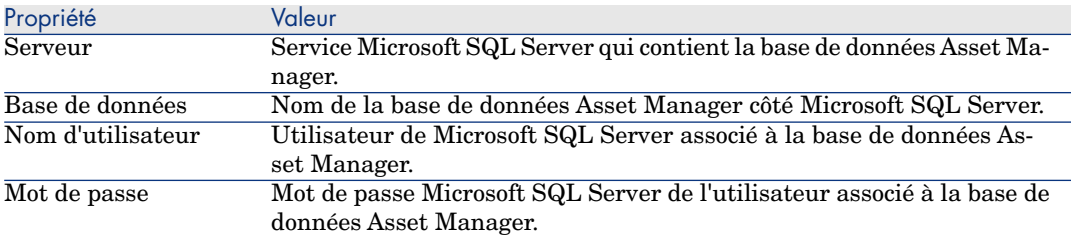

#### **Exemple :**

CreateViews.bat MSSQL2000 nom de connexion\Mot de passe admin AMDB A ssetManager

<sup>n</sup> Si votre base de données Asset Manager utilise Oracle :

CreateViews.bat Oracle <SID Oracle> <Nom d'utilisateur> <Mot de pass e>

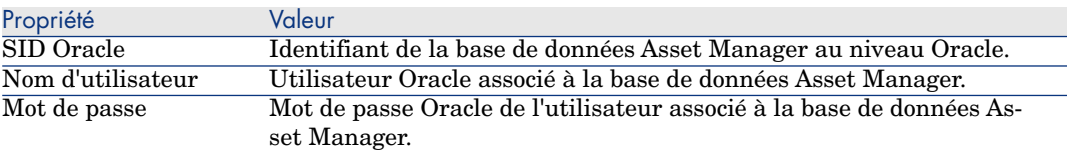

## IMPORTANT :

Conditions préalables :

Vous devez définir la variable d'environnement **ORACLE\_HOME**.

Le **<nom d'utilisateur>** doit disposer des privilèges **GRANT** pour la création de vues SQL dans la base de données Oracle, comme suit :

SQL> GRANT create ANY VIEW to <Nom d'utilisateur>; SQL> GRANT SELECT ANY TABLE to <Nom d'utilisateur>; SQL> GRANT create MATERIALIZED VIEW to <Nom d'utilisateur>;

2 En utilisant un navigateur de base de données, vérifiez si les 17 vues suivantes (Owner= **<Nom d'utilisateur>**, le nom a le préfixe **View\_**) ont été correctement créées.

#### Exemple dans Microsoft SQL Server :

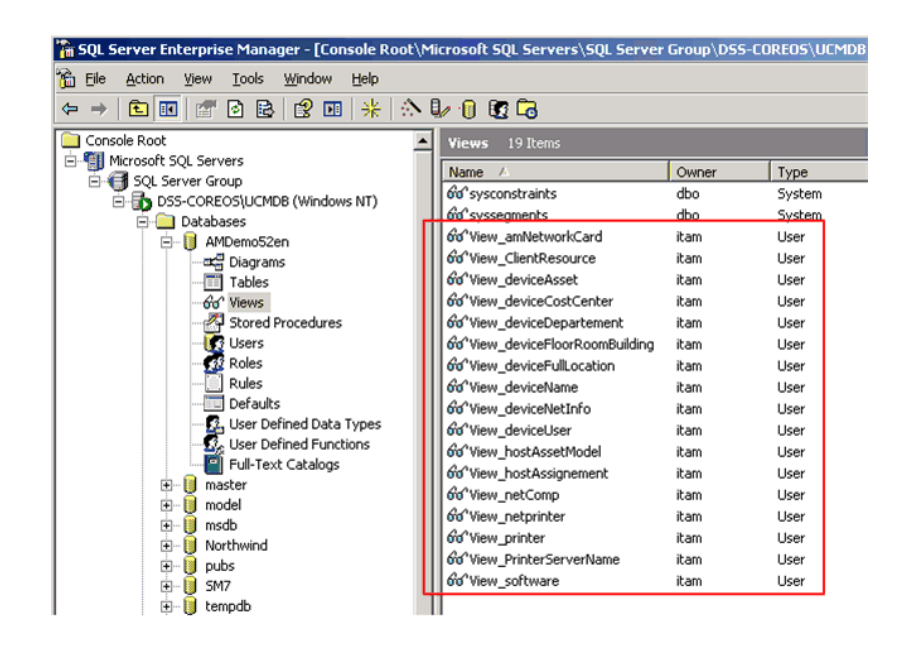

## <span id="page-24-0"></span>Ajout du champ **dtSACMCreate**

Le champ **dtSACMCreate** est utilisé par l'adaptateur Asset Manager pour renseigner le champ **root\_createtime** du CI créé dans la base de données HP Universal CMDB.

Pour ajouter le champ **dtSACMCreate** à la table **Eléments de parc** (amPortfolio) de Asset Manager, suivez les étapes ci-dessous :

- 1 Démarrez Asset Manager Application Designer.
- 2 Connectez-vous à la base de données Asset Manager (**Fichier/ Ouvrir**).
- 3 Utilisez l'option de menu **Base de données/Ajouter un champ...** pour créer un champ appelé **dtSACMCreate** dans la table **Eléments de parc** (amPortfolio), avec les attributs suivants :

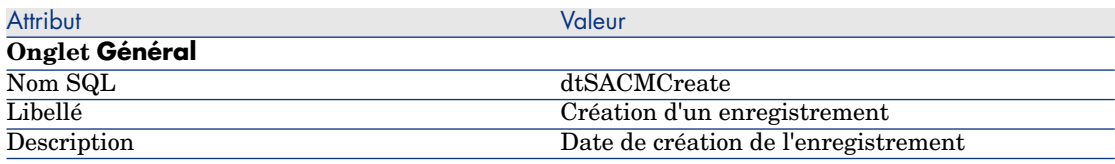

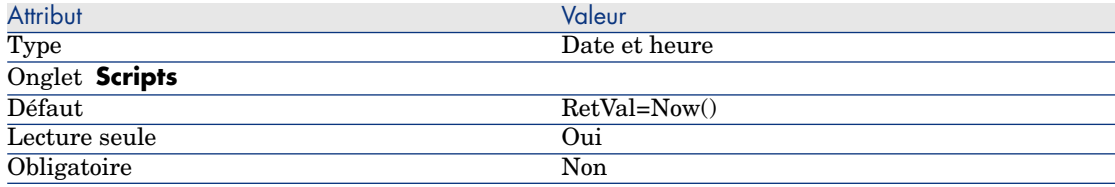

# Avertissement :

Vous devez utiliser le nom SQL du champ et taper exactement comme indiqué dans la table.

- 4 Cliquez sur **Enregistrer** pour enregistrer le nouveau champ.
- 5 Fermez Asset Manager Application Designer.
- 6 Renseignez le champ **dtSACMCreate** dans les enregistrements **Elément de parc** existants :

Exécutez le fichier <dossier d'installation Asset Manager>\integrations\sacm\AMDBUpdate\PopulateDtSACMCreate.bat.

## Avertissement :

Ceci doit être effectué une seule fois étant donné que le champ sera automatiquement renseigné pour tout nouvel enregistrement crée après l'ajout du champ **dtSACMCreate** à la structure de la base de données.

Ce fichier batch peut être utilisé uniquement sous Windows, pas sous UNIX.

L'exécution de ce fichier batch modifie les enregistrements de la base de données Asset Manager.

#### **Usage :**

<sup>n</sup> Si votre base de données Asset Manager utilise Microsoft SQL Server :

```
PopulateDtSACMCreate.bat [MSSQL2000|MSSQL2005] <Serveur> <Base de do
nnées> <Nom d'utilisateur> <Mot de passe>
```
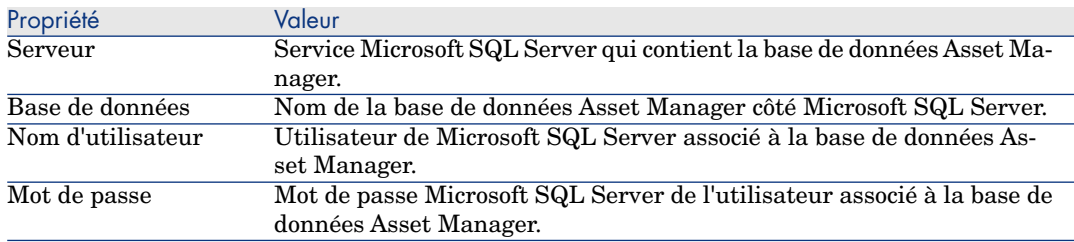

#### **Exemple :**

PopulateDtSACMCreate.bat MSSQL2000 nom de connexion\Mot de passe adm in AMDB AssetManager

Si votre base de données Asset Manager utilise Oracle :

PopulateDtSACMCreate.bat Oracle <SID Oracle> <Nom d'utilisateur> <Mo t de passe>

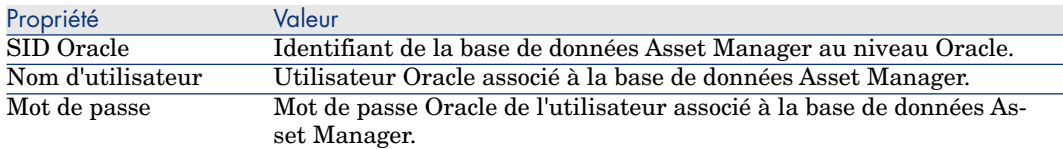

- 7 Dans Asset Manager assurez-vous que tous les enregistrements **Elément de parc** ont le champ **dtSACMCreate** renseigné.
	- 1 Démarrez le client Windows de Asset Manager.
	- 2 Ouvrez le lien du navigateur **Gestion du parc/ Eléments de parc**.
	- 3 Ouvrez la fenêtre **Requête sur la table** (en cliquant sur l'icône en forme de triangle)

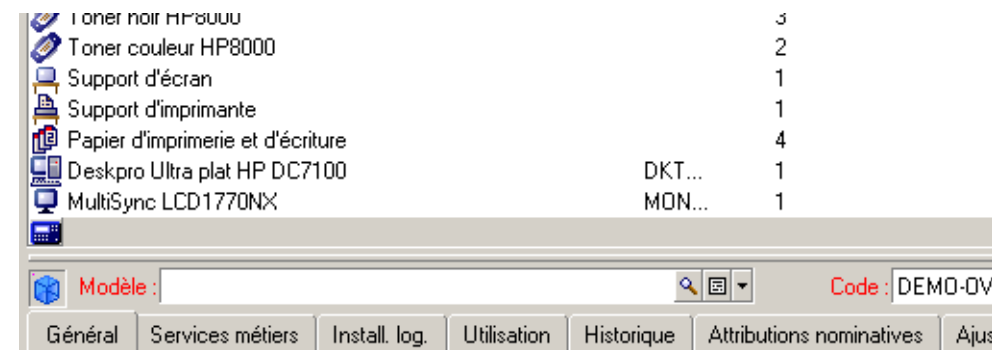

Ajus

4 Ajoutez le champ **dtSACMCreate** dans l'écran **Eléments de parc**.

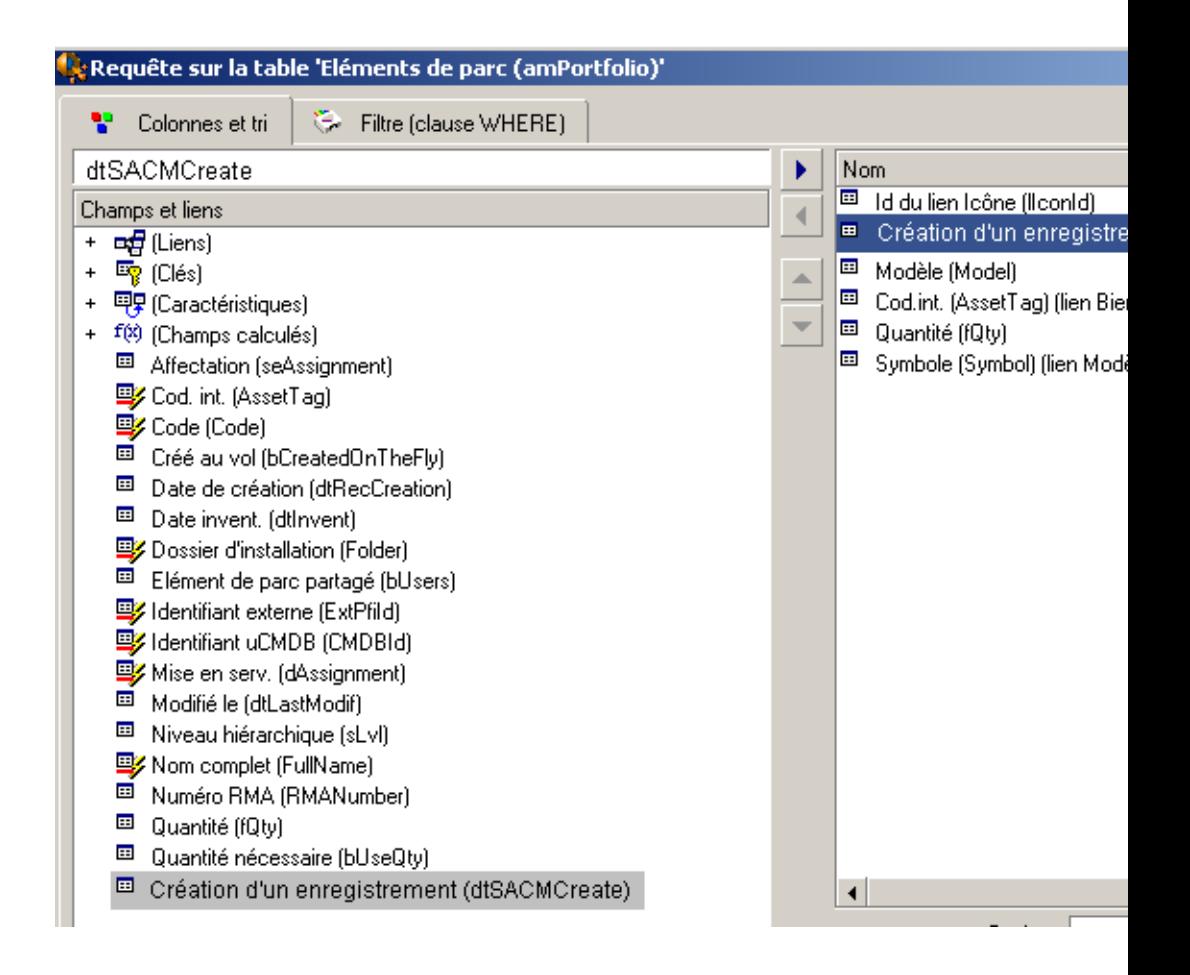

Le champ **dtSACMCreate** doit être visible et sa valeur doit correspondre à la date d'exécution de PopulateDtSACMCreate.bat.

### Création de l'adaptateur Asset Manager

#### Pourquoi créer l'adaptateur Asset Manager

L'adaptateur Asset Manager est utilisé par HP Universal CMDB pour répliquer ou fédérer des données de Asset Manager vers HP Universal CMDB.

#### <span id="page-28-1"></span>Ajout de l'adaptateur Asset Manager

- 1 Copiez le dossier <dossier d'installation Asset Manager>\integrations\sacm\AMDBAdapter.
- 2 Collez-le dans <dossier d'installation HP Universal CMDB>\j2f\fcmdb\CodeBase\.
- 3 Si vous utilisez HP Universal CMDB version 8.02, procédez comme suit :
	- a Modifiez le fichier <dossier d'installation HP Universal CMDB>\j2f\fcmdb\CodeBase\AMDBAdapter\META-INF\fixed\_values.txt.
	- b Modifiez la ligne suivante :

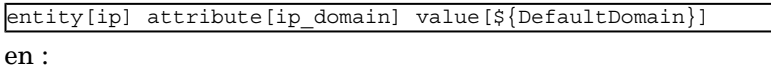

entity[ip] attribute[ip domain] value[DefaultDomain]

#### <span id="page-28-0"></span>Déploiement de l'adaptateur Asset Manager

- 1 Copiez le fichier <dossier d'installation Asset Manager>\integrations\sacm\AMDBAdapter.zip.
- 2 Collez-le dans <dossier d'installation HP Universal CMDB>\root\lib\customer\_packages.
- 3 Démarrez le serveur UCMDB.
- 4 Ouvrez un navigateur Internet et connectez-vous au serveur UCMDB.
- 5 Affichez l'onglet **Paramètres**.
- 6 Sélectionnez **Gestionnaire des composants applicatifs** dans le menu **Paramètres**.
- 7 Sélectionnez l'élément dont le nom de composant est **AMDBAdapter**.
- 8 Déployez l'adaptateur. Cliquez avec le bouton droit puis sélectionnez **Déployer les composants applicatifs sur le serveur (à partir du disque local)**.

Le déploiement écrase les TQL qui avaient été installés avec l'intégration HP Universal CMDB->HP Service Manager (exemple : **hostData**).

- 9 Cliquez sur **+** et sélectionnez le fichier **AMDBAdapter.zip** situé dans <dossier d'installation HP Universal CMDB>\root\lib\customer\_packages.
- 10 Cliquez sur **Ouvrir** puis sur **OK**.
- 11 Assurez-vous que l'adaptateur a été déployé : sélectionnez votre composant dans la liste, cliquez avec le bouton droit et sélectionnez **Afficher les ressources du composant applicatif**.

Dans la liste, vous trouverez le fichier AMDBAdapter.xml ainsi que les fichiers .xml du TQL.

#### 12 Déconnectez-vous du serveur UCMDB.

## Création du magasin de données de l'adaptateur Asset Manager

- 1 Ouvrez un navigateur Internet et connectez-vous au serveur UCMDB.
- 2 Sélectionnez **Paramètres/ CMDB fédérée**.
- 3 Affichez l'onglet **Magasins de données**.
- 4 Sélectionnez **Définition du magasin de données** dans le champ **Vue** et cliquez sur **\***.

#### L'assistant **Nouveau magasin de données** s'affiche.

Créez le magasin de données de l'adaptateur Asset Manager avec les propriétés suivantes :

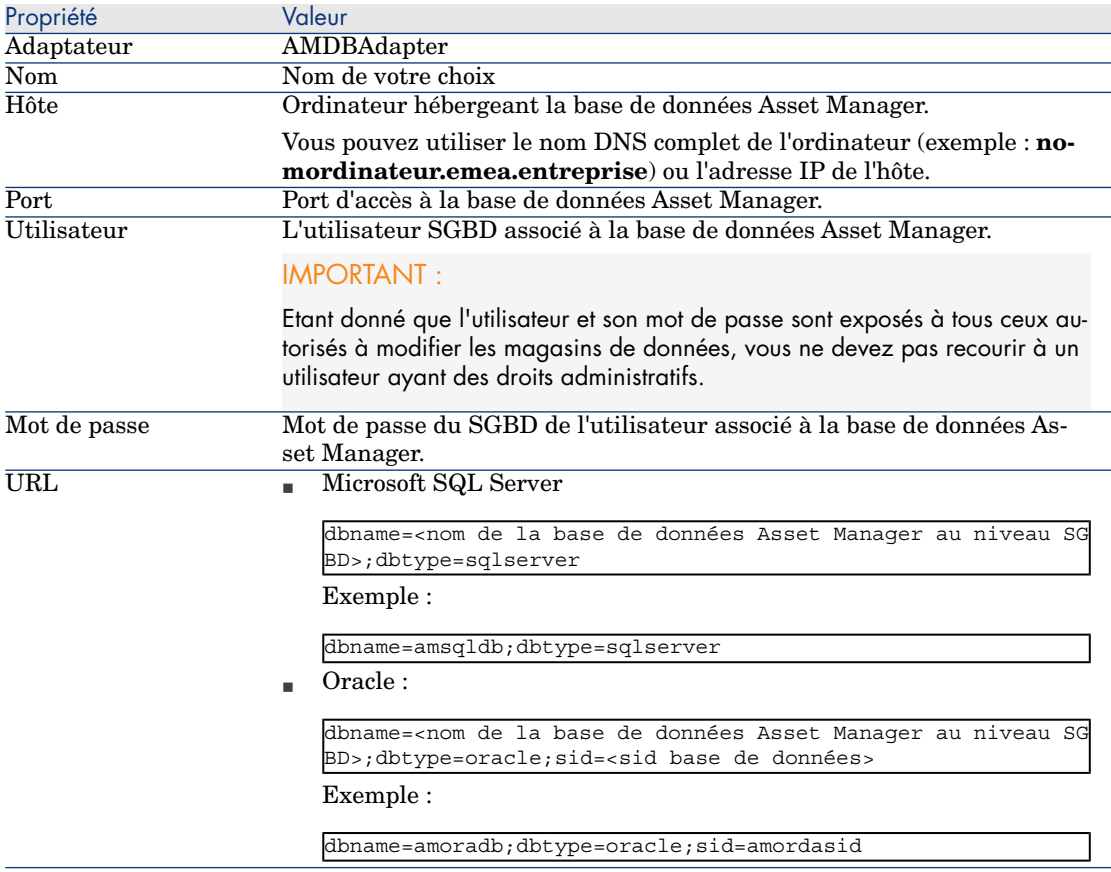

### 5 Cliquez sur **Tester la connexion**.

Un message confirmera si la connexion a été établie.

- 6 Cliquez sur **Suivant**.
- 7 Cochez les cases comme indiqué dans la capture d'écran suivante :

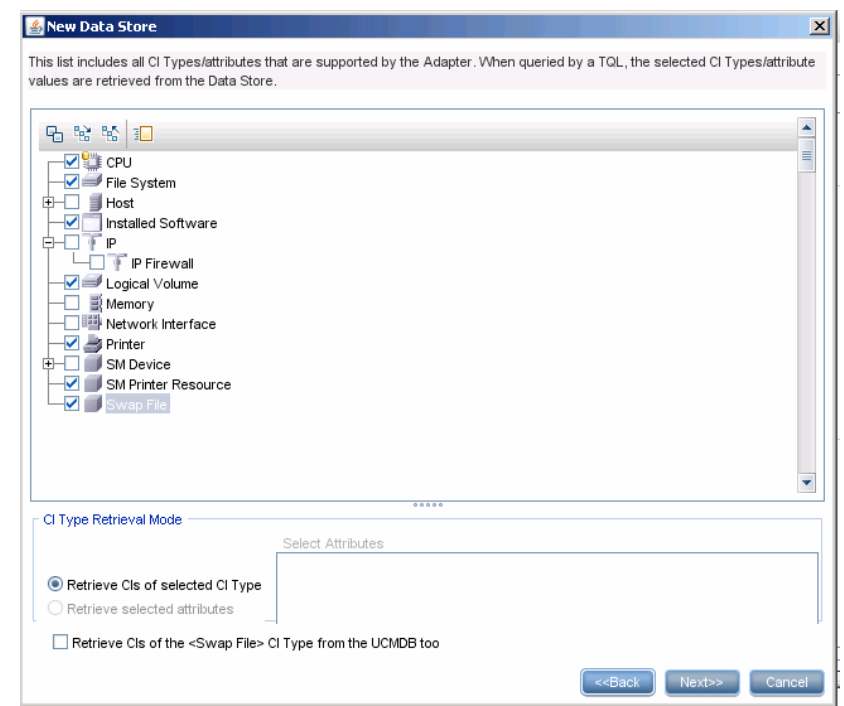

# $\blacksquare$  Note :

Les types de CI non cochés seront répliqués (**Host** par exemple). Les types de CI cochés seront fédérés.

# Avertissement :

Respectez les sélections des types de CI comme indiqué dans la capture d'écran. La modification des sélections n'est pas supportée.

8 Cliquez sur **Suivant**.

Cochez les cases comme indiqué dans la capture d'écran suivante :

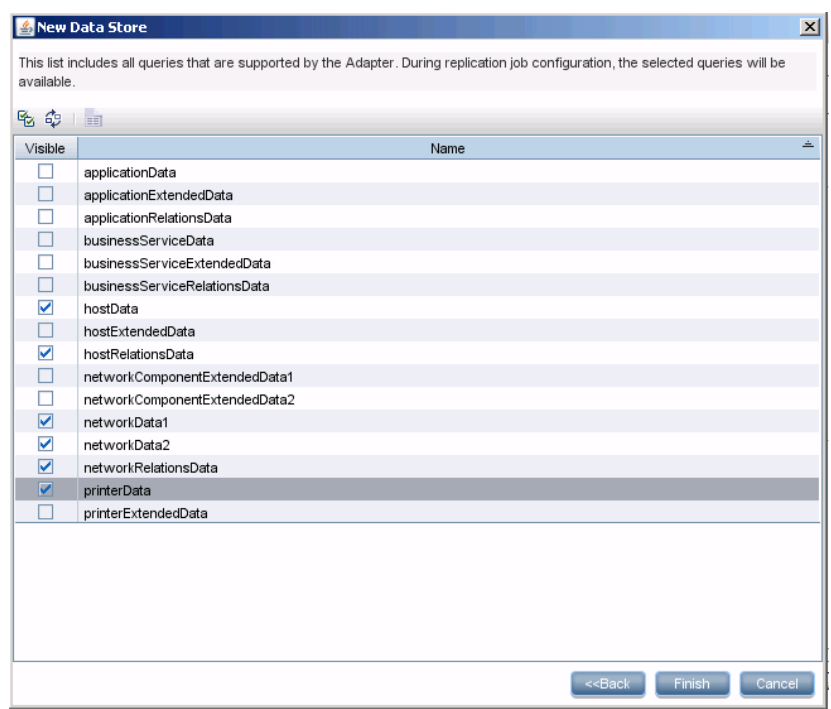

#### Cliquez sur **Terminer**.

## Création du travail de réplication pour Asset Manager

- Ouvrez un navigateur Internet et connectez-vous au serveur UCMDB.
- Sélectionnez **Paramètres/ CMDB fédérée**.
- Dans l'onglet **Travaux de réplication**, cliquez sur **\*** (Nouveau travail de réplication).

4 Renseignez les champs avec les données suivantes :

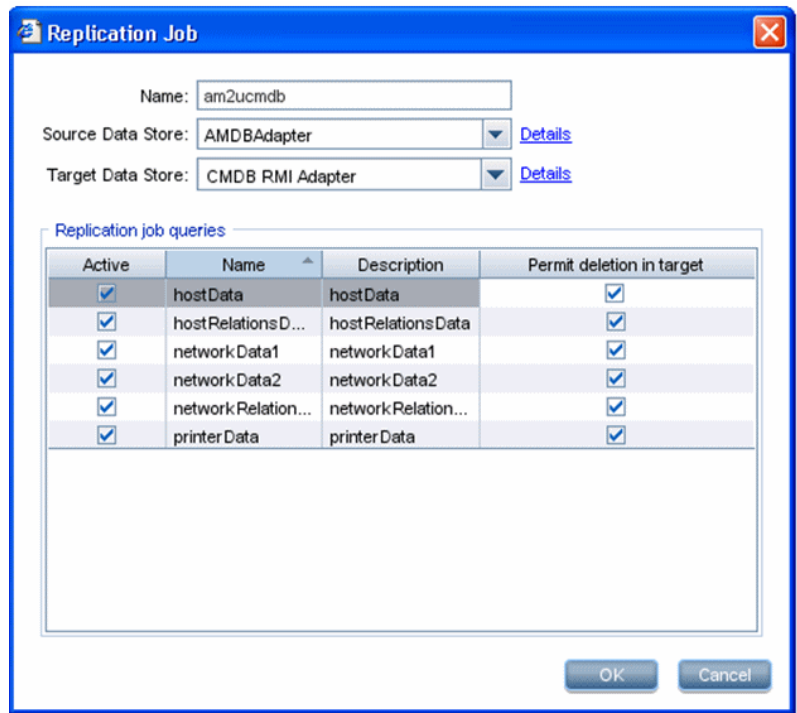

# **Q** Astuce :

L'adaptateur **CMDB RMI** a été créé suite à l'intégration HP Service Manager-HP Universal CMDB.

- **Installation des produits SACM [page 16]**
- 5 Cliquez sur **OK**.
- 6 Dans l'onglet **Planification**, cliquez sur **+** pour créer un nouveau travail de planification pour am2ucmdb.
- 7 Complétez les détails de la définition de travail en spécifiant la fréquence de ce dernier.

8 Cliquez sur **OK**.

## Configuration du type de CI IP

Par défaut, l'attribut **IP de type DHCP** (IP\_isdhcp) du Type de CI **IP** n'est pas visible. Vous devez le définir comme visible pour qu'il puisse être utilisé par les TQL. Pour ce faire :

- 1 Ouvrez un navigateur Internet et connectez-vous au serveur UCMDB.
- 2 Sélectionnez **Paramètres/ Gestionnaire des types de CI**.
- 3 Sélectionnez le type de CI IP : **IT Universe/ Système/ Ressource réseau/ IP** dans l'arborescence.
- 4 Dans l'onglet **Attributs**, sélectionnez **IP de type DHCP** et cochez la case **Visible**.

# Intégration de HP Universal CMDB avec HP Service Manager

## Principes généraux

#### **Tableau 2.3. Principes généraux de l'intégration HP Universal CMDB - HP Service Manager**

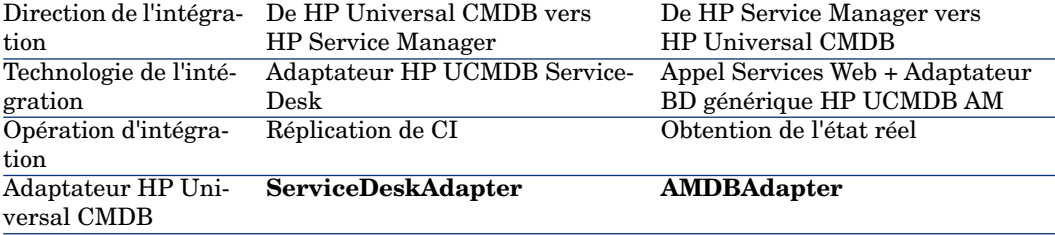

### Conditions préalables

Vous devez avoir installé et configuré l'intégration HP Service Manager <-> HP Universal CMDB comme décrit dans le manuel **HP Universal CMDB to HP Service Manager Integration Guide** fourni avec HP Service Manager.

## Mise à jour du fichier de mapping

Afin de rapprocher correctement les CI à tous les niveaux, le champ **amPortfolio:AssetTag** doit être propagé de Asset Manager vers HP Service Manager via HP Universal CMDB.

Etant donné que le rapprochement dans HP Service Manager est effectué par défaut sur le champ **logical.name**, ce champ doit être utilisé pour stocker le champ **amPortfolio:AssetTag** de Asset Manager.

Pour ce faire, procédez comme suit :

- 1 Connectez-vous au client HP Service Manager en tant qu'administrateur
- 2 Sélectionnez dans le Navigateur système **Personnalisation/ Services Web/ Configuration WSDL**.
- 3 Dans la page qui s'affiche, entrez la valeur **ucmdbComputer** dans le champ **Nom de l'objet**
- 4 Cliquez sur **Rechercher**
- 5 Un enregistrement doit être trouvé
- 6 Sélectionnez l'onglet **Champs**.
- 7 Dans l'onglet Champs, cliquez sur la première ligne vide à la fin de la liste pour ajouter un nouveau champ avec les attributs suivants :
	- <sup>n</sup> Champ : **logical.name**
	- <sup>n</sup> Libellé : **LogicalName**
- 8 Cliquez sur **Enregistrer**
- 9 Sélectionnez dans le Navigateur système **Personnalisation/ Services Web/ Règles de rapprochement DDM**.
- 10 Ajoutez un nouvel enregistrement avec les paramètres suivants :
	- <sup>n</sup> Nom de table : **joincomputer**
	- <sup>n</sup> Nom de champ : **UCMDB ID**
	- <sup>n</sup> Séquence : **1**
- 11 Cliquez sur **Nouveau**.
- 12 Sur le serveur HP Universal CMDB, modifiez le fichier

```
<dossier d'installation HP Universal
CMDB>\UCMDBServer\j2f\fcmdb\CodeBase\ServiceDeskAdapter\host_data.xslt
```
13 Modifiez la partie **file.device** en ajoutant un mapping entre le champ **UCMDB host\_systemassettag** et le champ HP Service Manager **LogicalName**.

Ajoutez le texte suivant à la section **file.device** :

```
<xsl:for-each select="@host_systemassettag">
<LogicalName><xsl:value-of select="."/></LogicalName>
</xsl:for-each>
```
Après la modification, la section **<file.device>** doit présenter l'aspect suivant :

```
<file.device>
<!--import:cmdb_root_attributes.xslt-->
<xsl:choose>
<xsl:when test="@host_isdesktop='true'">
<Subtype>Desktop</Subtype>
</xsl:when>
<xsl:otherwise>
<xsl:for-each select="@friendlyType">
<Subtype><xsl:value-of select="."/></Subtype>
</xsl:for-each>
</xsl:otherwise>
</xsl:choose>
<xsl:for-each select="//sm_host">
<!--import:sm_device_attributes.xslt-->
</xsl:for-each>
<xsl:for-each select="@host_os">
<OS><xsl:value-of select="."/></OS>
</xsl:for-each>
<xsl:for-each select="@host_dnsname">
<DNSName><xsl:value-of select="."/></DNSName>
</xsl:for-each>
<xsl:for-each select="@host_systemassettag">
<LogicalName><xsl:value-of select="."/></LogicalName>
</xsl:for-each>
</file.device>
...
```
14 Rechargez le magasin de données qui utilise l'adaptateur **ServiceDeskAdapter** pour activer ces modifications :

- 1 Ouvrez un navigateur Internet et connectez-vous au serveur UCMDB.
- 2 Sélectionnez **Paramètres/ CMDB fédérée**.
- 3 Sélectionnez l'adaptateur **ServiceDeskAdapter** que vous utilisez pour l'intégration HP Universal CMDB -> HP Service Manager.
- 4 Cliquez avec le bouton droit de la souris sur l'adaptateur dans la liste et sélectionnez **Recharger l'adaptateur**.

### Configuration du service Web **ucmdbIntegration**

L'adaptateur HP Universal CMDB dépend du service Web **ucmdbIntegration**. Vous devez configurer ce service Web :

1 Démarrez le client HP Service Manager et sélectionnez dans le Navigateur système **Personnalisation/ Service Web/ Configuration WSDL**.
- 2 Renseignez Nom du service avec **ucmdbIntegration**.
- 3 Renseignez le champ Nom de l'objet avec **ucmdbComputer**.
- 4 Cliquez sur **Rechercher**.
- 5 Sélectionnez l'onglet **Champs**.
- 6 Cliquez sur la première ligne vide à la fin de la liste pour ajouter un nouveau champ :

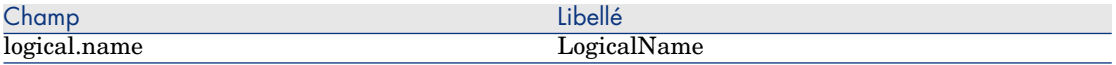

#### 7 Cliquez sur **Enregistrer**.

### Configuration de la récupération de l'état réel

#### Principes généraux

L'état réel montre les détails du CI tels qu'ils sont dans Asset Manager. Ils sont affichés dans HP Service Manager dans l'onglet **Etat réel** du CI.

L'état réel d'un CI peut être comparé à l'état géré représenté dans HP Service Manager à l'onglet **Etat géré** et dans d'autres onglets du CI.

Par défaut, HP Universal CMDB est configuré pour récupérer l'état réel des CI via HP Discovery and Dependency Mapping Inventory.

Une fois l'intégration SACM mise en oeuvre, l'état réel pourra être récupéré depuis Asset Manager au lieu de HP Discovery and Dependency Mapping Inventory.

#### Conditions préalables

Vous devez déployer l'état réel comme décrit dans le manuel **HP Universal CMDB to HP Service Manager Integration Guide** fourni avec HP Service Manager.

#### Configuration de la récupération de l'état réel

Pour diriger l'état réel de HP Service Manager vers la base de données Asset Manager au lieu de HP Discovery and Dependency Mapping Inventory, mettez à jour le fichier <chemin de UCMDB>\UCMDBServer\j2f\fcmdb\CodeBase\ServiceDeskAdapter\webserviceAdapters.xml.

Remplacez : **<adapter name="EDDBAdapter">** par : **<adapter name="AMDBAdapter">**

D[ans le fichier qui liste les adaptateurs,](#page-27-0) vous devez obtenir l'entrée suivante :

Kadapters><br><!-- The names of all the data stores that are defined in CMDB and should be used for the SM web service should be listed here --><br><daty cadapter name="AMDBAdapter"/> </adapters>

# Note :

Le nom de l'adaptateur dans ce champ doit être le nom de l'adaptateur Asset Manager que vous avez créé à l'étape précédente.

Création de l'adaptateur Asset Manager [page 28]

Les données de l'état réel sont composées de données fédérées et de données répliquées.

Par défaut, HP Service Manager récupère les données de l'état réel répliqué directement de Asset Manager (non pas de HP Universal CMDB).

Pour changer ce comportement par défaut, vous pouvez ajouter ou modifier l'attribut **owner** de la section **<adapter name="AMAdapter"/>** :

- <sup>n</sup> Si **owner=yes**, alors HP Service Manager obtient l'état réel de Asset Manager
- <sup>n</sup> Si **owner=no**, alors HP Service Manager obtient l'état réel de HP Universal CMDB

#### Exemple :

```
<adapters>
<adapter name="AMAdapter" owner=no/>
</adapters>
```
#### Personnalisation des attributs récupérés pour l'état réel

Les données sont récupérées depuis HP Universal CMDB via les services Web en utilisant les TQL stockés dans **Racine\ Intégration\ Requête SM**.

Pour personnaliser les attributs récupérés, procédez comme suit :

- 1 Ouvrez un navigateur Internet et connectez-vous au serveur UCMDB.
- 2 Affichez l'onglet **Modélisation**.
- 3 Sélectionnez **Gestionnaire des requêtes** dans le menu **Modélisation**.
- 4 Développez le menu **Racine\ Intégration\ Requête SM**.
- 5 Sélectionnez le TQL correspondant au type de CI à personnaliser (par exemple **hostExtendedData**).
- 6 Cliquez avec le bouton droit de la souris sur le type de CI à personnaliser et sélectionnez l'entrée **Propriétés du noeud**.
- 7 Cliquez sur **Paramètres de mise en page avancés**.

8 La fenêtre **Paramètres de mise en page** répertorie les attributs qui peuvent être récupérés dans Etat réel.

Les attributs cochés sont ceux qui peuvent être récupérés.

9 Vous pouvez cocher et décocher les attributs pour modifier leur affichage, à condition qu'ils soient présents également dans le fichier <dossier d'installation HP Universal

CMDB>\j2f\fcmdb\CodeBase\AMDBAdapter\META-INF\orm.xml.

Vous pouvez modifier le fichier orm.xml pour répondre à cette exigence.

Pour en savoir plus, reportez-vous à la documentation de HP Universal CMDB.

# Intégration de HP Universal CMDB avec Asset Manager

## <span id="page-38-0"></span>Principes généraux

#### **Tableau 2.4. Principes généraux de l'intégration HP Universal CMDB - Asset Manager**

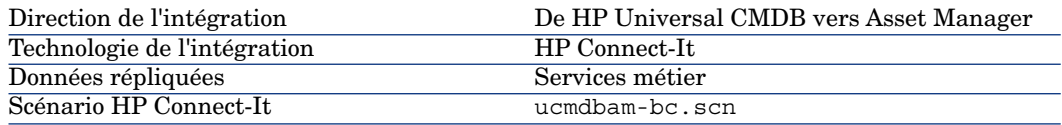

### Création d'une nature et d'un modèle pour les services métier

Cette opération est nécessaire pour la réplication de services métier de HP Universal CMDB vers Asset Manager par le biais du scénario HP Connect-It.

- 1 Démarrez un client Asset Manager.
- 2 Connectez-vous à la base de données Asset Manager.
- 3 Affichez les natures (lien **Gestion du parc/ Natures** du navigateur).
- 4 Créez une nouvelle nature avec les valeurs suivantes :

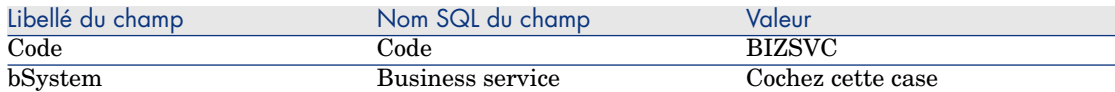

- 5 Affichez les modèles (lien **Gestion du parc/ Modèles** du navigateur).
- 6 Créez un nouveau modèle avec les valeurs suivantes :

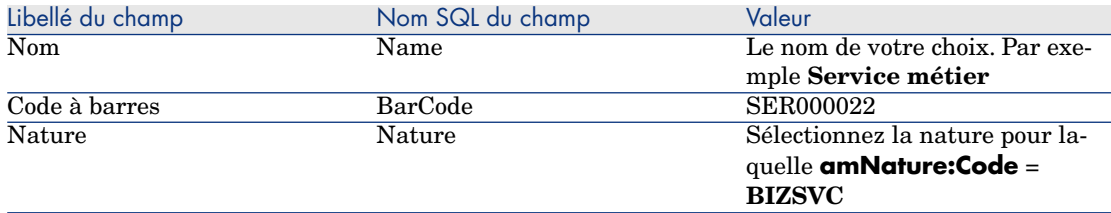

# Déploiement du TQL des services métier

- 1 Copiez le fichier <dossier d'installation Asset Manager>\integrations\sacm\AM Business Services integration.zip.
- 2 Collez-le dans <dossier d'installation HP Universal CMDB>\root\lib\customer\_packages.
- 3 Ouvrez un navigateur Internet et connectez-vous au serveur UCMDB.
- 4 Affichez l'onglet **Paramètres**.
- 5 Sélectionnez **Gestionnaire des composants applicatifs** dans le menu **Paramètres**.
- 6 Sélectionnez l'élément dont le nom de composant est **Intégration des services métier AM**.
- 7 Déployez l'adaptateur. Cliquez avec le bouton droit puis sélectionnez **Déployer les composants applicatifs sur le serveur (à partir du disque local)**.
- 8 Cliquez sur + et sélectionnez le fichier <dossier d'installation HP Universal CMDB>\root\lib\customer\_packages\AM Business Services integration.zip.
- 9 Cliquez sur **Ouvrir** puis sur **OK**.

Le déploiement aura pour effet d'ajouter le TQL **BusinessServices**.

- 10 Assurez-vous que le TQL a été déployé :
	- a Sélectionnez **Modélisation/ Gestionnaire des requêtes**.
	- b Sélectionnez **Racine/ Intégration/ AM Sync**.

Vous devriez afficher le TQL BusinessServices dans la liste.

# Configuration des scénarios HP Connect-It

Les connecteurs suivants sont utilisés par les scénarios et doivent être configurés :

- <sup>n</sup> Asset Manager
- $\blacksquare$  HP Universal CMDB (Java)

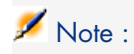

Lorsque vous configurez ce connecteur, vous devez connaître les valeurs du champ **Ficher de configuration** de la page **Définition du modèle métier Universal CMDB** :

L'emplacement du fichier BusinessServices.xml est <dossier d'installation HP Connect-It\datakit\ucmdb\ucmdb8.

Pour informations sur la configuration des connecteurs, reportez-vous au manuel **Connecteurs** de HP Connect-It.

# Planification de l'exécution des scénarios

L'exécution des scénarios peut être planifiée par deux moyens en définissant un programmateur dans HP Connect-It.

 manuel **Utilisation** de HP Connect-It, chapitre **Mise en place d'un scénario d'intégration**.

# <span id="page-40-0"></span>Intégration de Asset Manager avec HP Service Manager

# Principes généraux

#### **Tableau 2.5. Principes généraux de l'intégration Asset Manager - HP Service Manager**

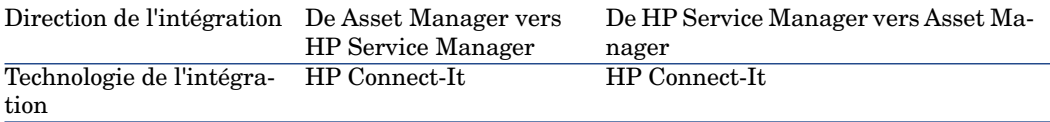

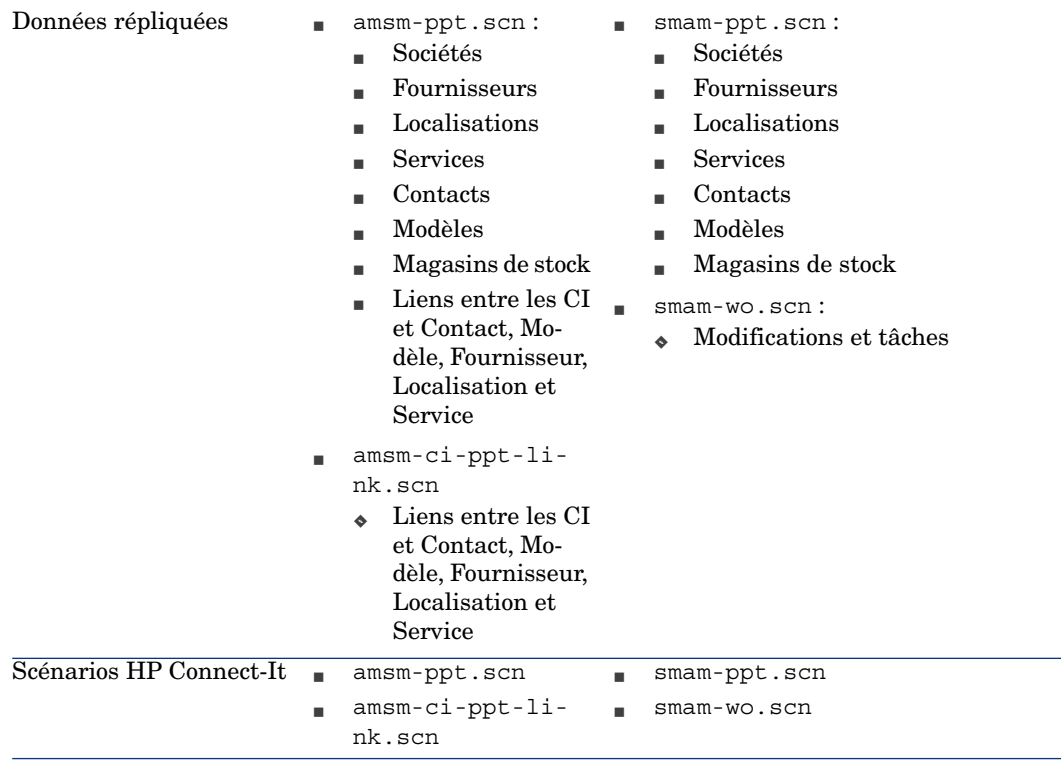

# IMPORTANT :

Ces scénarios ne créent pas de CI. Les CI sont créés dans Asset Manager directement ou dans HP Discovery and Dependency Mapping Inventory et répliqués dans Asset Manager.

Les CI de Asset Manager sont répliqués/fédérés dans HP Universal CMDB.

Les CI de HP Universal CMDB sont répliqués dans HP Service Manager.

# Ajout du service Web **SACMIntegration**

Les scénarios HP Connect-It dépendent du service Web **SACMIntegration**. Vous devez ajouter ce service Web à HP Service Manager :

- 1 Démarrez le client HP Service Manager et sélectionnez dans le Navigateur système **Personnalisation/ Gestionnaire de base de données**.
- 2 Cliquez avec le bouton droit de la souris dans la page **Gestionnaire de bases de données** et sélectionnez **Importer/Charger**.
- 3 Dans le champ **Nom de fichier**, indiquez <dossier d'installation HP Connect-It>\datakit\sc\sm71\SACMintegration.unl.
- 4 Cliquez sur **Charger au PP**.
- 5 Sélectionnez dans le Navigateur système **Personnalisation/ Services Web/ Configuration WSDL**.

Renseignez **Nom du service** avec **SACMIntegration**.

Cliquez sur **Rechercher**.

Assurez-vous que vous affichez une liste d'entrées préfixées par **SACM**.

## Définition de la base de données de référence pour chaque type de PSO

Par défaut, les scénarios HP Connect-It fournis transfèrent les mêmes types de PSO de Asset Manager vers HP Service Manager et de HP Service Manager vers Asset Manager.

Vous ne pouvez pas mettre en oeuvre les scénarios tels quels car la réplication des données risque de créer une boucle.

Ainsi, vous devez décider si c'est la base de données Asset Manager ou celle de HP Service Manager qui va stocker les données de référence, pour chaque type de PSO :

- <sup>n</sup> Sociétés
- <sup>n</sup> Fournisseurs
- **n** Localisations
- <sup>n</sup> Services
- $\blacksquare$  Contacts
- **n** Modèles
- $\blacksquare$  Magasins de stock

Une fois que vous avez décidé, respectez les consignes de configuration suivantes :

- <sup>n</sup> Si la base de données de référence pour tous les types de PSO est celle de Asset Manager :
	- <sup>n</sup> Utilisez amsm-ppt.scn pour transférer les données PSO de Asset Manager vers HP Service Manager.
	- <sup>n</sup> N'utilisez pas smam-ppt.scn.
	- $N$ 'utilisez pas amsm-ci-ppt-link.scn car les liens entre les CI et Contact, Modèle, Fournisseur, Localisation et Services sont gérés par le scénario amsm-ppt.scn.
	- <sup>n</sup> Utilisez smam-wo.scn pour transférer les modifications et les tâches.
- <sup>n</sup> Si la base de données de référence pour tous les types de PSO est celle de HP Service Manager :
- <sup>n</sup> Utilisez smam-ppt.scn pour transférer les données PSO de Asset Manager vers HP Service Manager.
- $\blacksquare$  N'utilisez pas amsm-ppt.scn.
- <sup>n</sup> Utilisez amsm-ci-ppt-link.scn pour transférer les liens entre les CI et Contact, Modèle, Fournisseur, Localisation et Services.
- <sup>n</sup> Utilisez smam-wo.scn pour transférer les modifications et les tâches.
- <sup>n</sup> Si la base de données de référence pour les types de PSO est une solution mixte entre Asset Manager ou HP Service Manager, selon le type de PSO :
	- <sup>n</sup> Personnalisez smam-ppt.scn de sorte que les PSO référencés dans HP Service Manager soient transférés vers Asset Manager.
	- <sup>n</sup> Personnalisez amsm-ppt.scn de sorte que les PSO référencés dans Asset Manager soient transférés vers HP Service Manager.
	- $\blacksquare$  N'utilisez pas amsm-ci-ppt-link.scn car les liens entre les CI et Contact, Modèle, Fournisseur, Localisation et Services sont gérés par le scénario amsm-ppt.scn.
	- <sup>n</sup> Utilisez smam-wo.scn pour transférer les modifications et les tâches.

Pour comprendre comment personnaliser les scénarios HP Connect-It :  $\blacktriangleright$  manuel de HP Connect-It appelé **Utilisation**, chapitre **Mise en place d'un scénario d'intégration**, section **Définir les mappings des types de document**.

# Préparation de la base de données Asset Manager

Avant de pouvoir exécuter correctement les scénarios HP Connect-It, vous devez inclure certaines données dans la base de données Asset Manager.

Suivez les instructions ci-dessous, sauf si vous avez déjà importé les données métier suivantes :

- <sup>n</sup> Finances Données métier (TCO-budgets-refacturation)
- Données partagées
- 1 Exécutez Asset Manager Application Designer.
- 2 Sélectionnez l'élément de menu **Fichier/ Ouvrir**.
- 3 Sélectionnez l'option **Ouvrir un fichier de description de base créer une nouvelle base**.
- 4 Sélectionnez le fichier gbbase.xml qui se trouve dans le sous-dossier config du dossier d'installation Asset Manager.
- 5 Démarrez l'assistant de création de base (menu **Action/ Créer une base**).
- 6 Renseignez les pages de l'assistant de la manière suivante (naviguez d'une page à l'autre à l'aide des boutons **Suivant** et **Précédent**) :

Page **Générer un script SQL / Créer une base** :

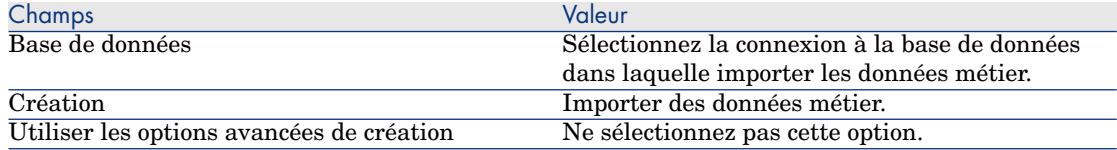

#### Page **Paramètres de création** :

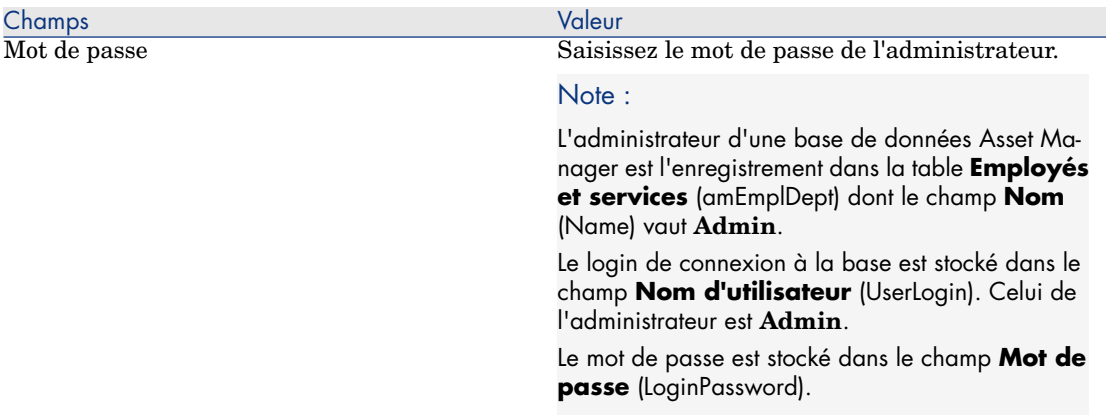

#### Page **Données à importer** :

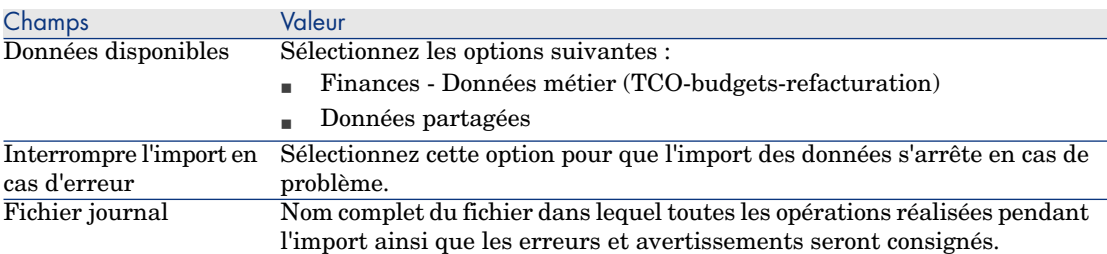

7 Exécutez les opérations définies à l'aide de l'assistant (bouton **Terminer**).

# $\blacksquare$  Note :

- <sup>n</sup> Finances Données métier (TCO-budgets-refacturation) : nécessaires pour créer une nature requise par les scénarios HP Connect-It (**amNature:Code** = **TCO\_WORK\_UNIT**).
- Données partagées : nécessaires pour créer une nature requise par les scénarios HP Connect-It (utilisés par la table de mapping **ScToAcNature** pour transférer des modèles de HP Service Manager vers Asset Manager).

# Configuration des scénarios HP Connect-It

Les connecteurs suivants sont utilisés par les scénarios et doivent être configurés :

- Asset Manager
- **n** HP Universal CMDB (Java)

Pour le connecteur HP Universal CMDB, personnalisez les valeurs par défaut dans la page **Définir les paramètres de la connexion**, et si nécessaire déplacez le fichier BusinessServices.xml.

Pour informations sur la configuration des connecteurs, reportez-vous au manuel **Connecteurs** de HP Connect-It.

## Planification de l'exécution des scénarios

L'exécution des scénarios peut être planifiée par deux moyens en définissant un programmateur dans HP Connect-It.

 manuel **Utilisation** de HP Connect-It, chapitre **Mise en place d'un scénario d'intégration**.

# 3 Références techniques

# **Introduction**

Ce chapitre décrit, pour chaque base de données impliquée dans l'intégration SACM, les objets données générés et mappés par les différents scénarios ou adaptateurs, ainsi que les clés de rapprochement utilisées et toute exigence spéciale nécessaire pour le transfert correct des données.

Format utilisé pour indiquer un champ, un lien ou un index :

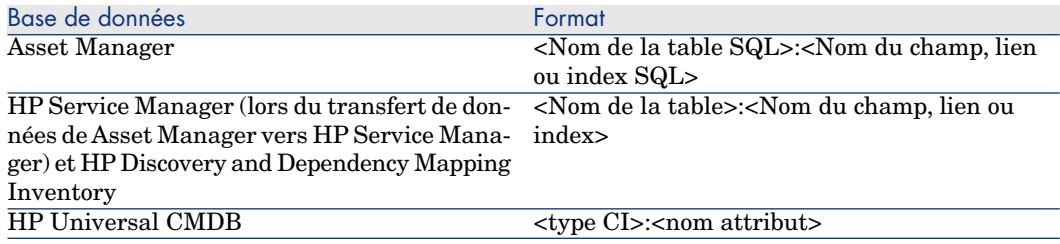

Base de données Format HP Servic[e Manager \(lors du tran](#page-18-0)sfert de don- <Nom de l'objet service Web>:<Libellé champ nées de HP Service Manager vers Asset Mana- service Web> ger)

# HP Discovery and Dependency Mapping Inventory -> Asset Manager

Principes généraux de l'intégration HP Discovery and Dependency Mapping Inventory -> Asset Manager

Principes généraux [page 19]

Clés de rapprochement utilisées pour les ordinateurs, les ordinateurs sans agent et les périphériques réseau (y compris les imprimantes réseau) inventoriés par HP Discovery and Dependency Mapping Inventory

> 1 HP Connect-It recherche un bien existant en tenant compte d'un **Numéro de série** (amAsset:SerialNo) + **Modèle** (amAsset:Model)

Si le système trouve 0 enregistrement -> HP Connect-It tente avec la clé suivante.

Si le système trouve 1 enregistrement, l'enregistrement HP Discovery and Dependency Mapping Inventory est rapproché de l'enregistrement Asset Manager.

Si le système trouve 2 enregistrements ou plus, HP Connect-It ne crée ni ne met à jour aucun enregistrement dans Asset Manager.

2 HP Connect-It recherche un bien existant en tenant compte d'un **Code interne** (amAsset:AssetTag)

Si le système trouve 0 enregistrement -> HP Connect-It tente avec la clé suivante.

Si le système trouve 1 enregistrement, l'enregistrement HP Discovery and Dependency Mapping Inventory est rapproché de l'enregistrement Asset Manager.

Si le système trouve 2 enregistrements ou plus, HP Connect-It ne crée ni ne met à jour aucun enregistrement dans Asset Manager.

3 HP Connect-It recherche un matériel informatique existant en tenant compte du **Domaine/Groupe** (amComputer:Workgroup) + **Nom** (amComputer:Name)

Si le système trouve 0 enregistrement -> HP Connect-It crée un nouveau matériel informatique dans Asset Manager.

Si le système trouve 1 enregistrement, l'enregistrement HP Discovery and Dependency Mapping Inventory est rapproché de l'enregistrement Asset Manager.

<span id="page-48-1"></span>Si le système trouve 2 enregistrements ou plus, HP Connect-It ne crée ni ne met à jour aucun enregistrement dans Asset Manager.

# Valeur du champ **amComputer:ComputerType** de Asset Manager

<span id="page-48-0"></span>Le champ **Device:DeviceCategory** de HP Discovery and Dependency Mapping Inventory est utilisé pour définir le champ **amComputer:ComputerType** de Asset Manager, qui à son tour est utilisé pour sélectionner le type de CI de HP Universal CMDB comme décrit dans le tableau suivant :

#### **Tableau 3.1. Mapping DeviceCategory\_ID -> Type d'ordinateur -> Type de CI**

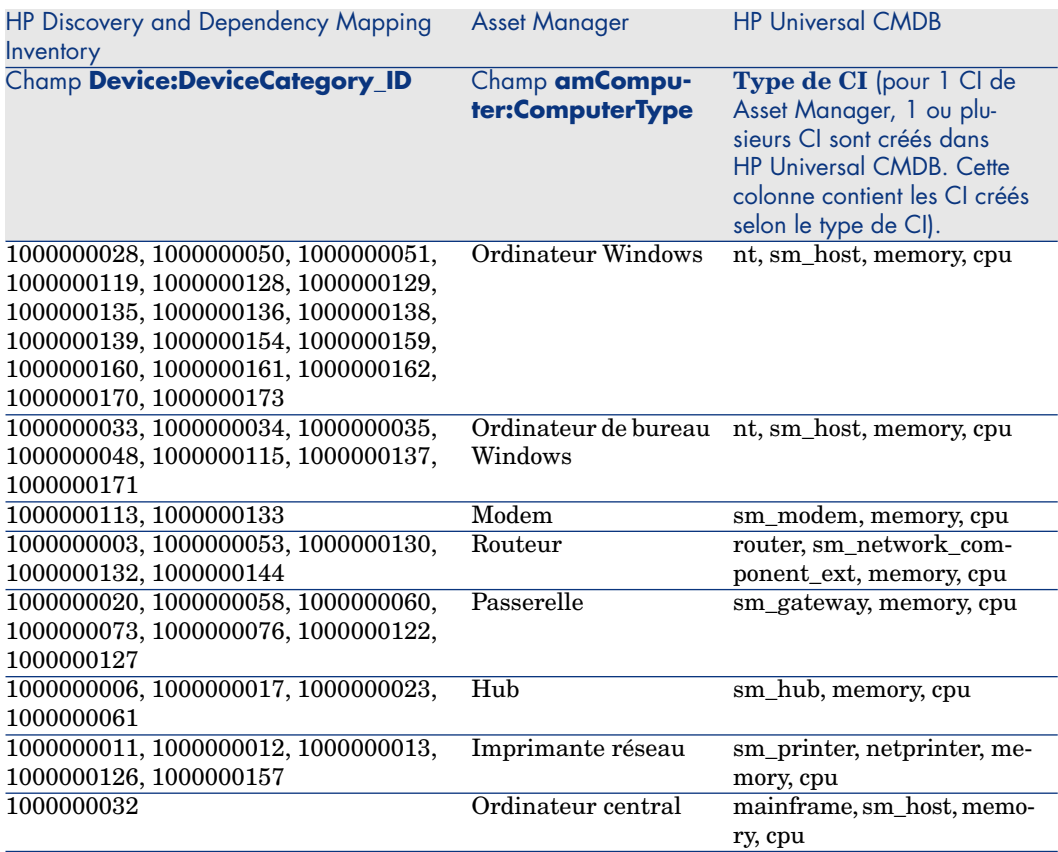

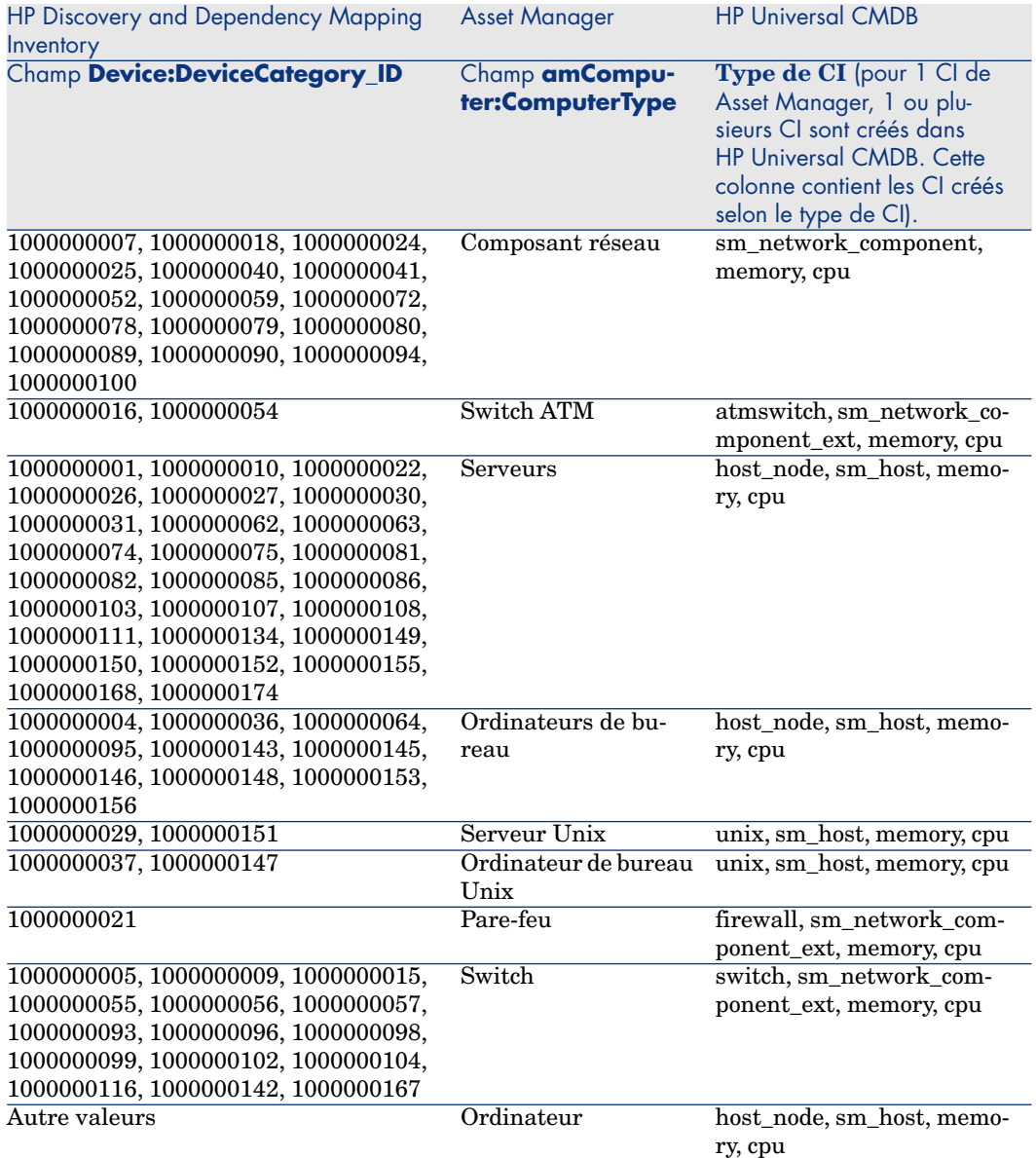

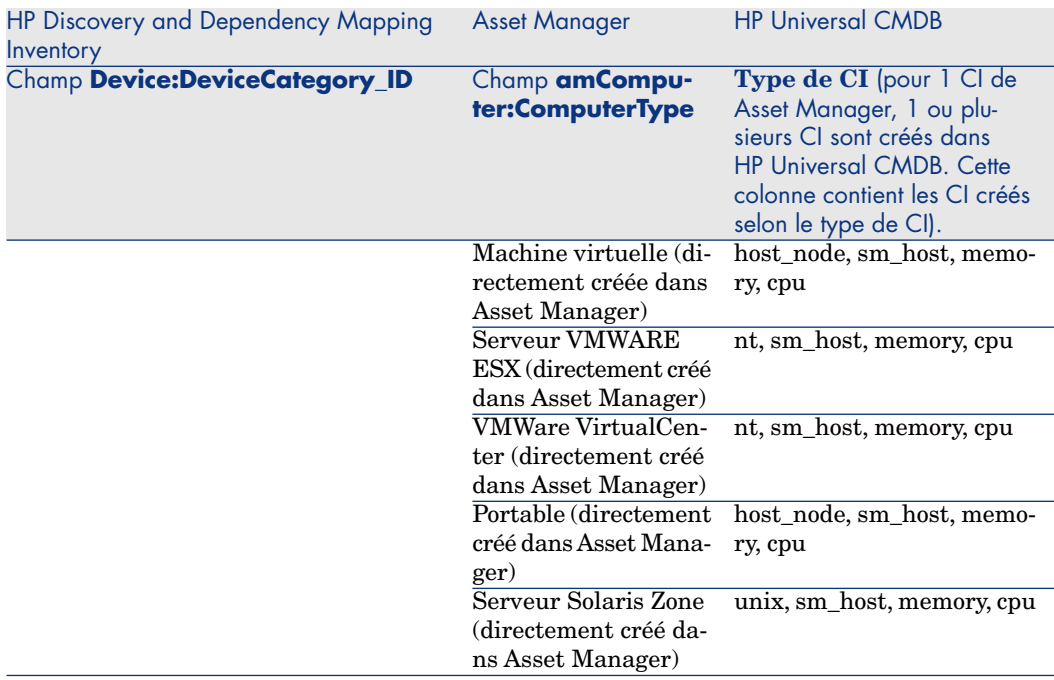

# $N$ ote  $\cdot$

Dans HP Universal CMDB, le type de CI est également marqué comme **Hôte bureau** ou **Hôte virtuel**. Définition des attributs de CI [page 59]

Vous pouvez associer les valeurs **Device:DeviceCategory\_ID** à d'autres valeurs **amComputer:ComputerType**, mais vous devez garder les valeurs déjà définies pour **amComputer:ComputerType**.

Pour ce faire, vous devez utiliser le fichier <dossier d'installation HP Connect-It>>\config\ed\ddmi75\mpt\ddmi.mpt (table de mapping **DeviceCategoryAMComputerType**).

 manuel **Utilisation** de HP Connect-It, chapitre **Mise en place d'un scénario d'intégration**, section **Définir les scripts de mapping/ Edition des fichiers associés**.

Clés de rapprochement utilisées pour associer un modèle aux éléments de parc de Asset Manager

> Les clés de rapprochement suivantes sont utilisées pour associer les éléments du parc Asset Manager à un modèle :

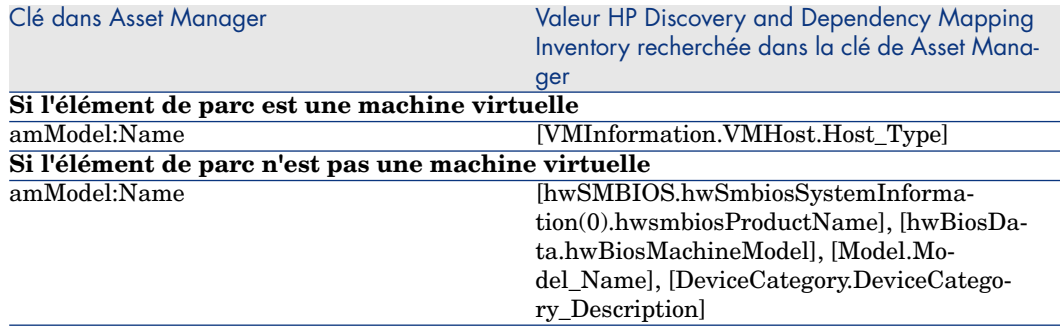

# Clés de rapprochement utilisées pour associer un modèle à un modèle de classement de Asset Manager

Le modèle associé à l'élément de parc est associé à un modèle utilisé à des fins de classement.

Les clés de rapprochement suivantes sont utilisées pour associer le modèle de Asset Manager à un modèle de classement :

#### Si l'élément de parc n'est pas une machine virtuelle ni un hôte de machine virtuelle

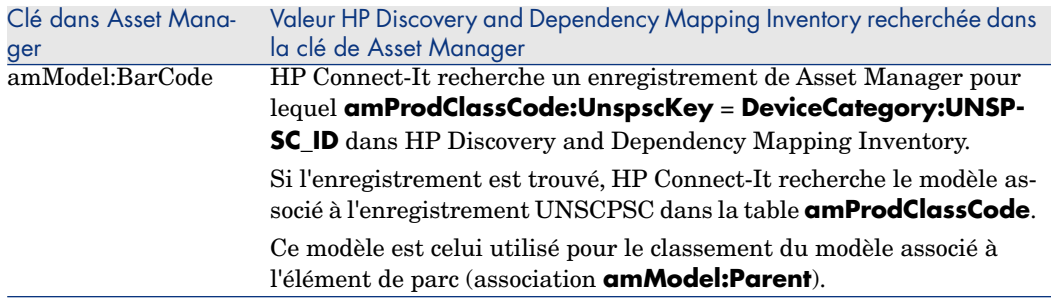

#### Si l'élément de parc est une machine virtuelle

Le modèle d'élément de parc est associé à un modèle parent pour lequel **amModel:BarCode = VMCPU**

#### Si l'élément de parc est un hôte de machine virtuelle

Le modèle d'élément de parc est associé à un modèle parent pour lequel **amModel:BarCode = SERVER**

### Nature associée aux modèles de parc de Asset Manager

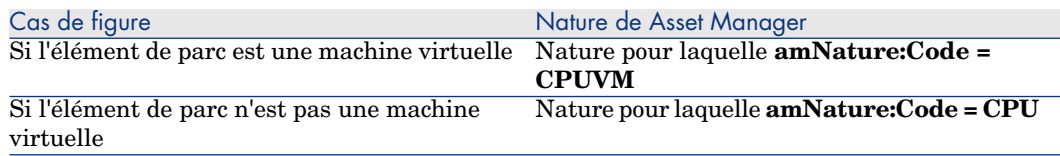

# Clés de rapprochement utilisées pour associer les éléments de parc à une carte réseau

Les éléments de parc sont associés à une carte réseau par le biais des clés de rapprochement suivantes :

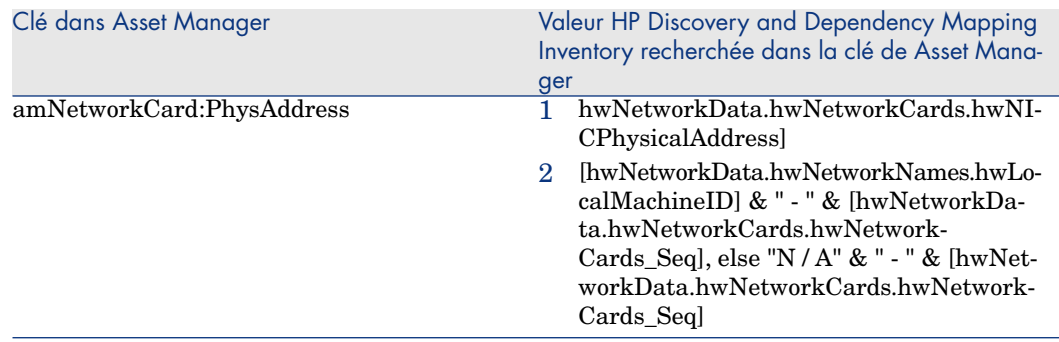

# Asset Manager -> HP Universal CMDB

# Principes généraux de l'intégration Asset Manager -> HP Universal CMDB

Principes généraux [page 23]

### Fédération ou réplication des CI ?

Les CI sont soit répliqués soit fédérés. Cela dépend du type de CI.

Pour comprendre quels sont les types de CI qui sont fédérés et ceux qui sont répliqués de Asset Manager vers HP Universal CMDB :

- 1 Démarrez le serveur UCMDB.
- 2 Ouvrez un navigateur Internet et connectez-vous au serveur UCMDB.
- 3 Sélectionnez l'option de menu **Paramètres/ CMDB fédérée**.
- <span id="page-53-0"></span>4 Sélectionnez **AMDBAdapter** dans la liste des adaptateurs.
- 5 Affichez l'onglet **Types de CI pris en charge**.
- 6 Les types de CI cochés seront fédérés. Les autres seront répliqués.

Avertissement :

La modification de ces sélections n'est pas prise ne charge.

Pour plus d'informations sur la fédération et la réplication de données :  $\blacktriangleright$ Fédération [page 75] et Réplication [page 76]

# Conditions pour la réplication des enregistrements **amComputer** dans HP Universal [CMDB](#page-48-0)

Les enregistrements **amComputer** sont répliqués si les conditions suivantes sont remplies :

- <sup>n</sup> L'élément de parc associé à l'enregistrement **amComputer** est dans le parc (**amPortfolio:seAssignment** = **Dans le parc**).
- <sup>n</sup> L'enregistrement **amComputer** est associé au moins à une carte réseau (lien **amComputer:NetworkCards**), dont les champs **amNetworkCard:TcpIpAddress** et **amNetworkCard:PhysAddress** sont renseignés.
- <sup>n</sup> Le champ **amComputer:ComputerType** de l'enregistrement **amComputer** doit avoir une valeur qui est présente dans la deuxième colonne de la table Mapping DeviceCategory\_ID -> Type d'ordinateur -> Type de CI [page 49].

### Utilisation de la réplication différentielle

HP Universal CMDB propose 2 types de réplication :

- <sup>n</sup> Réplication complète : elle touche tous les CI de Asset Manager.
- $\blacksquare$  Réplication diff. : elle touche les CI Asset Manager qui ont été créés ou mis à jour depuis la dernière réplication complète ou différentielle.

Dans le cadre d'une mise à jour, le travail de réplication compare le champ **host.root\_updatetime** de HP Universal CMDB (mappé sur le champ **amComputer.dtLastModif** dans Asset Manager) avec la date/heure de la dernière exécution de la réplication complète ou différentielle. Dans le cadre d'une création, le travail de réplication compare le champ **host.root createtime** de HP Universal CMDB (mappé sur le champ **amPortfolio.dtSACMCreate** dans Asset Manager) avec la date/heure de la dernière exécution de la réplication complète ou différentielle.

Les travaux de réplication diff. sont plus rapides par rapport à ceux de la réplication complète.

La réplication différentielle présente un inconvénient : dans Asset Manager, le champ **amComputer.dtLastModif** est mis à jour uniquement si un champ ou un lien est modifié dans la table **amComputer**, même si les CI sont décrits dans d'autres tables, en particulier **amAsset** et **amPortfolio**.

Par exemple, si le champ **amPortfolio:seAssignment** contient un CI modifié, mais aucune modification dans **amComputer**, le champ

**amComputer.dtLastModif** ne sera pas mis à jour.

Par conséquent, il est conseillé d'exécuter périodiquement une réplication complète pour récupérer toutes les modifications dans la base de données Asset Manager.

La liste ci-dessous décrit les champs pour lesquels les modifications dans Asset Manager ne sont pas détectées par une réplication différentielle :

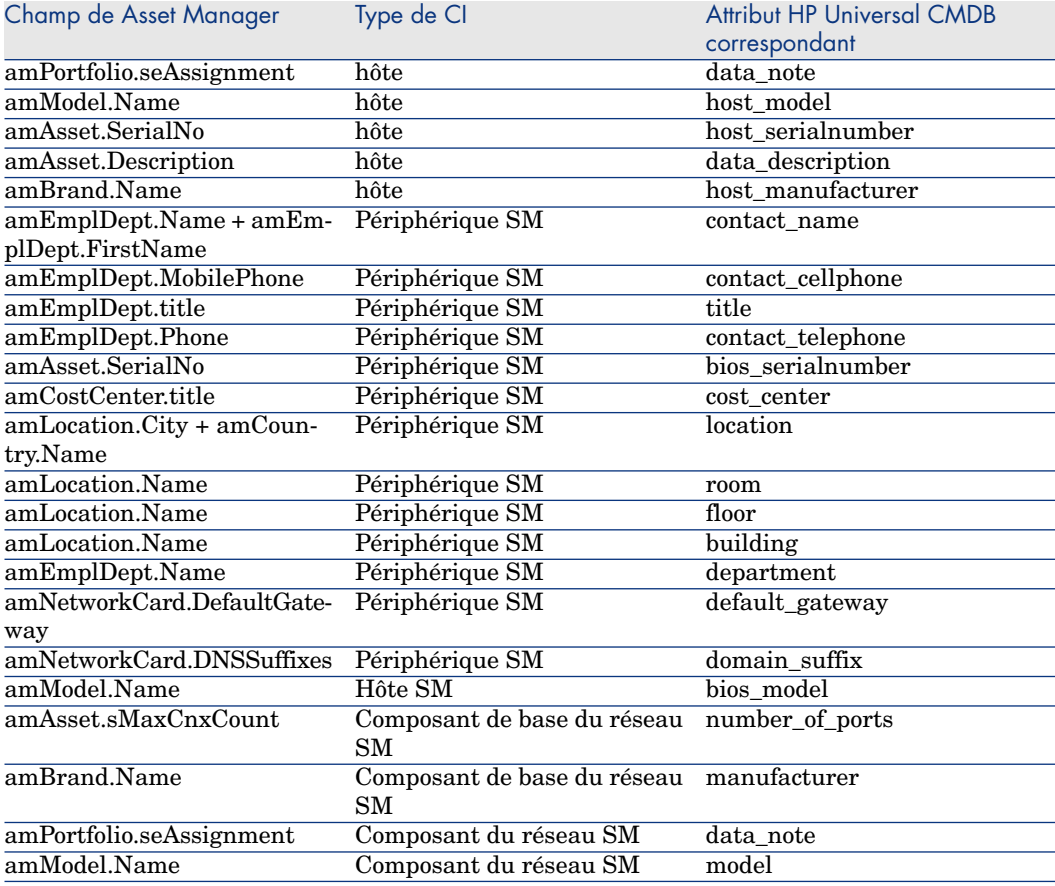

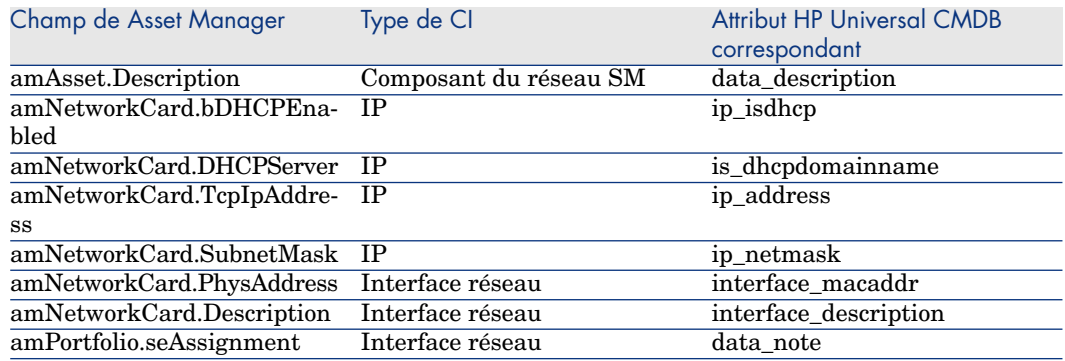

### Quels sont les éléments créés dans HP Universal CMDB ?

Lorsqu'un CI est répliqué ou fédéré de Asset Manager vers HP Universal CMDB :

<sup>n</sup> Un CI est créé dans HP Universal CMDB. Son type de CI dépend de la valeur du champ **amComputer:ComputerType**.

Valeur du champ amComputer:ComputerType de Asset Manager [page 49]

<sup>n</sup> Pour chaque enregistrement de la collection **amComputer:NetworkCards** associé au CI de Asset Manager, 2 types de CI sont créés dans HP Universal CMDB : **IP** et **Interface réseau**.

Les CI IP et Interface réseau sont créés en mappant les attributs de la table **amNetworkCard** de Asset Manager :

- **n amNetworkCard:TcpIpAddress** est utilisé pour créer un CI IP.
- **n amNetworkCard:PhysAddress** est utilisé pour créer un CI Interface réseau.

# Avertissement :

Si 2 CI de Asset Manager ont la même valeur pour **amComputer:PhysicalAddress**, 1 CI hôte est créé dans HP Universal CMDB avec 2 CI sm\_host liés.

Clés de rapprochement pour la création/mise à jour des types de CI racine

Le rapprochement depuis Asset Manager vers HP Universal CMDB crée 2 types de CI au niveau racine : host et sm\_network\_component.

Si **Type de CI** = **host** :

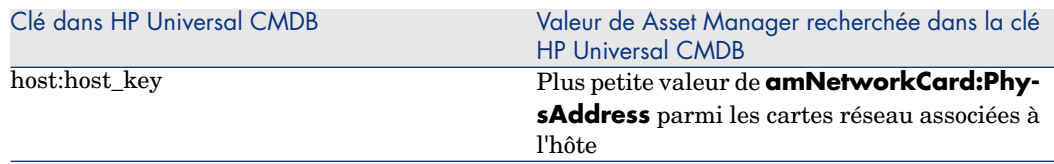

#### Si **Type de CI** = **sm\_network\_component** :

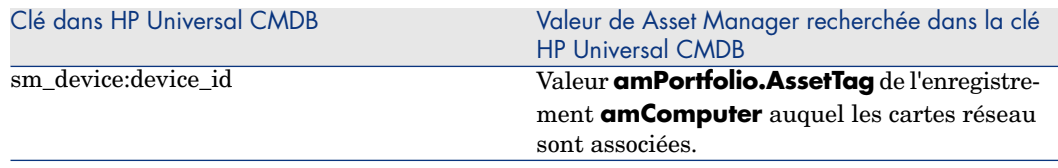

Clés de rapprochement pour la création/mise à jour des types de CI associés au types de CI racine

#### Si **Type de CI** = **host** :

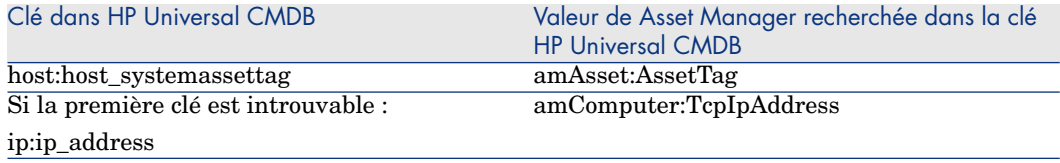

#### Si **Type de CI** = **sm\_network\_component** :

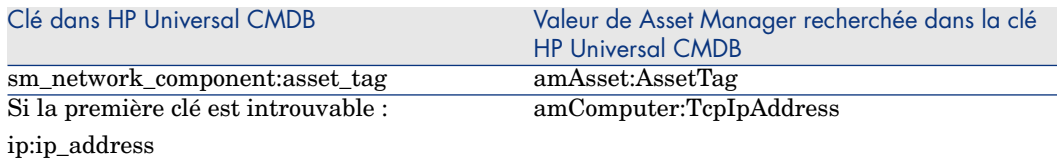

Le rapprochement entre Asset Manager et HP Universal CMDB est effectué en utilisant les rôles définis dans le fichier reconciliation\_rules.txt.

Exemple de traitement des TQL lorsqu'ils affichent des CI de CPU (unité centrale) associés à un type de CI hôte répliqué via la fédération :

- es attributs du CI CPU définis dans le fichier de mapping  $\circ$ rm. xml sont récupérés depuis Asset Manager ;
- $\blacksquare$  les attributs du type de CI CPU définis dans reconciliation rules.txt (en utilisant les clés de rapprochement host:host\_systemassettag et ip:ip\_address) sont également récupérés depuis Asset Manager.

Ci-dessous figure l'algorithme de rapprochement exécuté lorsque vous affichez l'aperçu des TQL de cet exemple :

```
Si la clé host_systemassettag de CPU correspond à une clé host_systemasset
tag dans la liste des hôtes UCMDB répliqués, alors le CPU est associé à l'
hôte
Autrement si la clé ip_ip_address du CPU (TcpIpAddress dans amComputer) co
rrespond une clé ip address parmi les CI IP associés aux hôtes UCMDB, alor
s le CPU est associé à l'hôte correspondant
Autrement, le CPU n'est pas associé à l'hôte
```
# Que se passe-t-il lorsqu'une modification survient dans Asset Manager lors de la réplication ?

<sup>n</sup> Si la valeur du champ **[amPortfolio:seAssignment](#page-53-0)** d'un CI n'est plus **Dans le parc**[, le CI corresp](#page-53-0)ondant est supprimé de HP Universal CMDB avec ses liens **container** f, mais les IP correspondants restent dans HP Universal CMDB.

Toutefois, ils deviendront obsolètes si le vieillissement est activé.

- <sup>n</sup> Toutefois, si l'enregistrement de l'équipement informatique est supprimé de Asset Manager, le CI précédemment répliqué reste dans HP Universal CMDB.
- <sup>n</sup> Les modifications de **amPortfolio:seAssignment** sont prises en compte uniquement si le champ **amComputer:dtLastModif** est également modifié dans l'enregistrement de l'équipement.

Conditions pour la réplication des enregistrements amComputer dans HP Universal CMDB [page 54]

- <sup>n</sup> Lorsqu'une carte réseau est supprimée dans Asset Manager, les CI IP et Carte réseau correspondants sont détachés de leurs hôtes dans HP Universal CMDB mais restent dans HP Universal CMDB sans hôte associé.
- <sup>n</sup> Lorsqu'une carte réseau est mise à jour dans Asset Manager suite à la modification de son adresse IP (**amComputer:TcpIpAddress**) ou de son adresse physique (**amComputer:PhysicalAddress**), une nouvelle adresse IP ou Interface réseau est créée dans HP Universal CMDB sans supprimer les anciennes.
- <sup>n</sup> Si vous modifiez la valeur **amAsset:AssetTag** d'un CI après sa réplication dans HP Universal CMDB (hôte + les CI sm\_host associés), un CI hôte sm\_host supplémentaire sera créé et associé au CI hôte d'origine.
- <sup>n</sup> Si vous modifiez la valeur de **amComputer:ComputerType** après sa réplication dans HP Universal CMDB, vous ne serez plus en mesure de compléter une nouvelle réplication tant que vous n'aurez pas supprimé le CI précédent de HP Universal CMDB.

# <span id="page-58-0"></span>Définition [des attributs de CI](#page-48-1)

#### Type de CI

Lorsqu'un CI est répliqué dans HP Universal CMDB, son type de CI est défini selon la valeur de **amComputer:ComputerType** dans Asset Manager.

Le mapping entre les valeurs de **amComputer:ComputerType** et le type de CI dans HP Universal CMDB est défini dans le fichier <dossier d'installation HP Universal

CMDB>\j2f\fcmdb\CodeBase\AMDBAdapter\META-INF\discriminator.properties.

Un récapitulatif du mapping est disponible à la rubrique : Valeur du champ amComputer:ComputerType de Asset Manager [page 49].

#### Hôte virtuel

Lorsqu'un CI est répliqué dans HP Universal CMDB, l'attribut **Hôte virtuel** du CI est défini selon la valeur de **amComputer:ComputerType** du CI dans Asset Manager.

Le mapping entre les valeurs de **amComputer:ComputerType** et de l'attribut **Hôte virtuel** est défini dans le fichier suivant.

<dossier d'installation HP Universal CMDB>\j2f\fcmdb\CodeBase\AMDBAdapter\ META-INF\server\_virtual\_distinguisher.properties

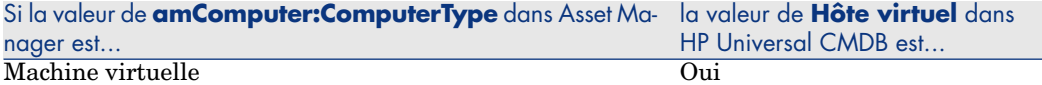

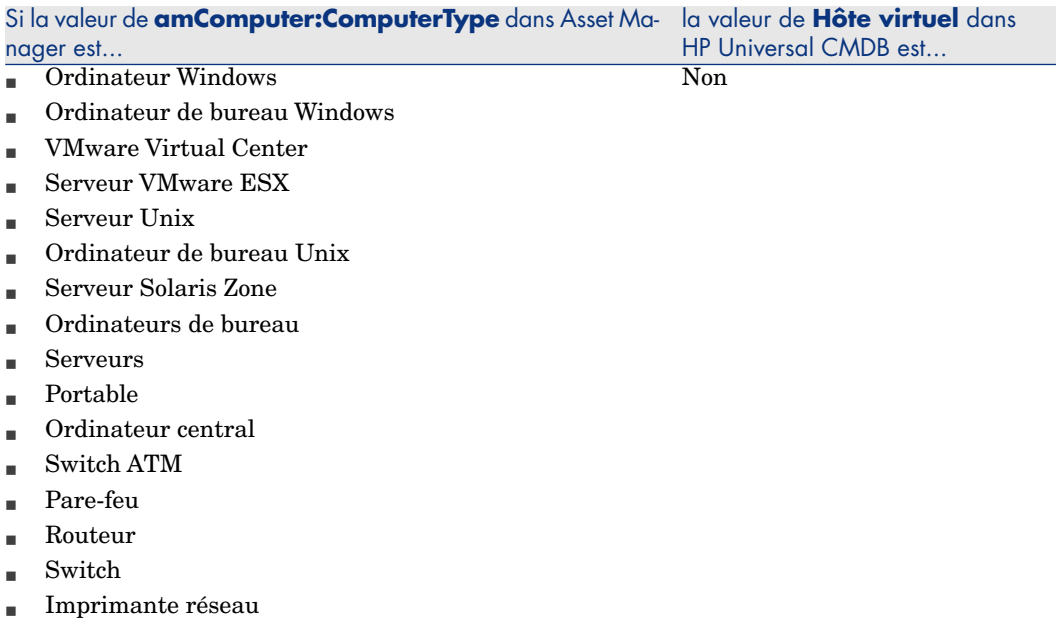

#### Hôte bureau

Lorsqu'un CI est répliqué dans HP Universal CMDB, l'attribut **Hôte bureau** du CI est défini selon la valeur de **amComputer:ComputerType** du CI dans Asset Manager.

Le mapping entre les valeurs de **amComputer:ComputerType** et de l'attribut **Hôte bureau** est défini dans le fichier suivant :

dossier d'installation <HP Universal CMDB>\j2f\fcmdb\CodeBase\AMDBAdapter\META-INF\server\_desktop\_distinguisher.properties

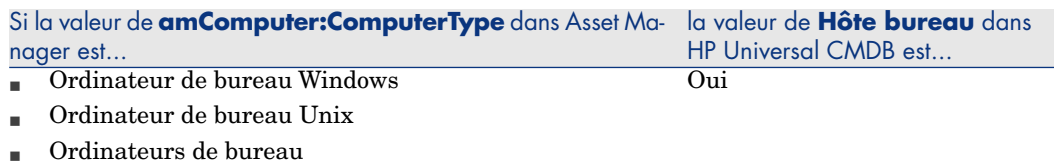

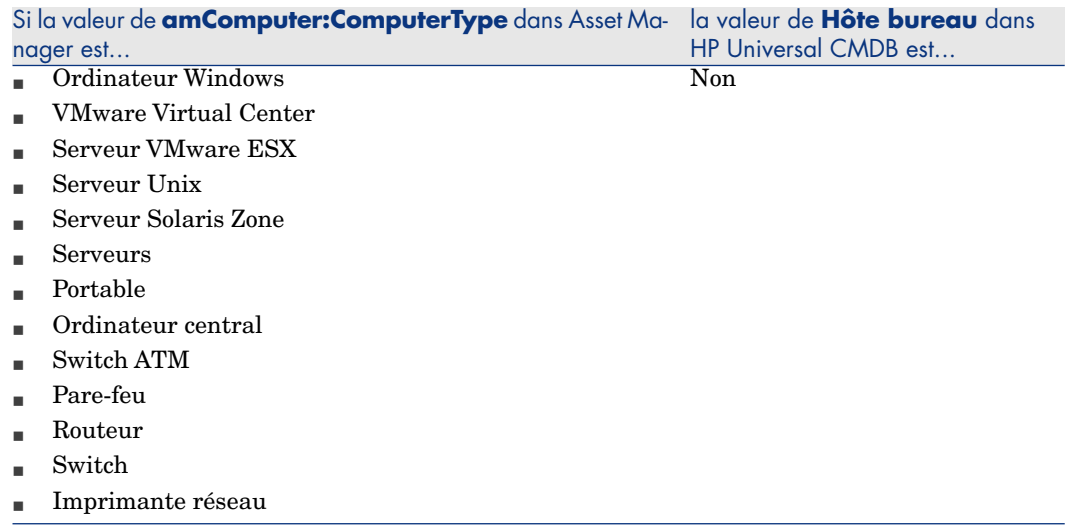

#### Noms de domaine IP

Lorsque vous répliquez des données IP depuis Asset Manager vers HP Universal CMDB, la valeur de l'attribut **ip:ip\_domain** du type de CI IP est renseignée avec **DefaultDomain**.

Si vous souhaitez utiliser une autre valeur, modifiez une des lignes suivantes dans le fichier <dossier d'installation HP Universal

CMDB>\j2f\fcmdb\CodeBase\AMDBAdapter\META-INF\fixed\_values.txt :

- entity[ip] attribute[ip\_domain] value[DefaultDomain]
- $\lceil$ entity[ip] attribute[ip domain] value[\${DefaultDomain}]

## TQL supportés

Pour comprendre quels sont les TQL supportés, affichez les définitions dans HP Universal CMDB :

- 1 Démarrez HP Universal CMDB
- 2 Sélectionnez l'option de menu **Modélisation/ Gestionnaire de requêtes**.
- 3 Sélectionnez **Intégration/ Requête SM**.
- 4 Les TQL supportés dans ce dossier sont :
	- n hostData
	- n hostRelationsData
	- networkData1
	- networkData2
	- $\blacksquare$  networkRelationsData
	- n printerData
- 5 Sélectionnez **Intégrations/ Sync. SM**.
- 6 Les TQL supportés dans ce dossier sont :
	- [hostExtendedD](#page-38-0)ata
	- $\blacksquare$ networkComponentExtendedData1
	- $\blacksquare$ networkComponentExtendedData2
	- <sup>n</sup> printerExtendedData

# HP Universal CMDB -> Asset Manager

### Principes généraux

Principes généraux [page 39]

HP Universal CMDB est la source faisant autorité des services métier (Asset Manager est la source faisant autorité des CI hôte auxquels un service métier est associé).

Par défaut le périmètre de l'intégration tient compte de 2 types de CI :

- <sup>n</sup> Type de CI = **Service métier**
- Type de CI = **Application**, où l'application est également associée à un Type de CI = **Service métier**

Les services métiers sont répliqués à condition qu'ils soient conformes au schéma suivant :

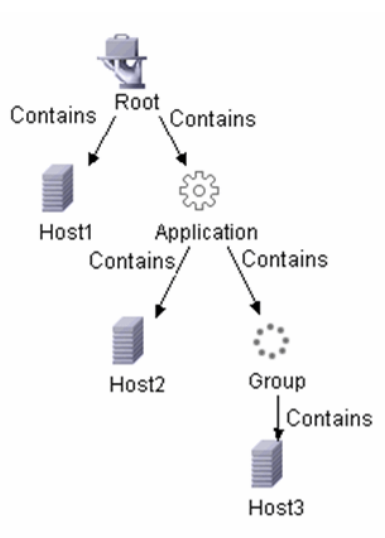

Un service métier HP Universal CMDB est répliqué dans Asset Manager en tant que relation bien service métier et client-ressource pour les hôtes suivants :

- <sup>n</sup> Tous les hôtes liés à un service métier
- <sup>n</sup> Tous les hôtes liés à une application
- <sup>n</sup> Tous les hôtes liés à un groupe associé à une application. (A condition que tous les hôtes existent déjà dans Asset Manager.)

L'application est liée aux ordinateurs composant le groupe, mais pas au groupe.

Pour toutes ces relations, le champ **amClientResource:CRType** est défini sur **Dans le cadre de'<Nom AM du service métier>', utiliser**.

# $N$ ote  $\cdot$

Les CI non présents dans Asset Manager ne sont pas créés, seuls les biens services métiers et les relations avec des CI existants sont créés.

Pour réussir la réplication, la structure des services métier doit être conforme à celle requise dans le TQL **Services métier** fourni et reproduite dans le fichier BusinessServices.xml. Cette configuration est celle prise en compte par le scénario HP Connect-It. Elle est personnalisable mais vous devez modifier le scénario HP Connect-It.

# Clés de rapprochement

#### Si Type de CI = **Service métier**

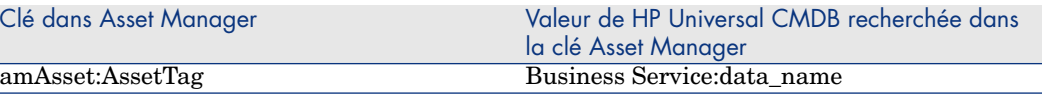

# Avertissement :

La clé HP Universal CMDB n'est pas unique. Par conséquent, veillez à ce que leurs valeurs soient uniques.

#### Si Type de CI = **Application**

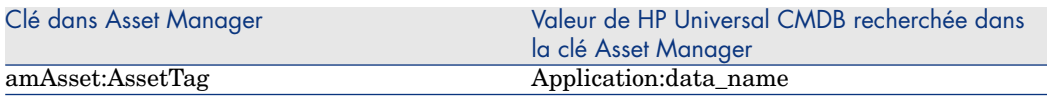

# **Avertissement :**

La clé HP Universal CMDB n'est pas unique. Par conséquent, veillez à ce que leurs valeurs soient uniques.

#### Relations services métier-hôte

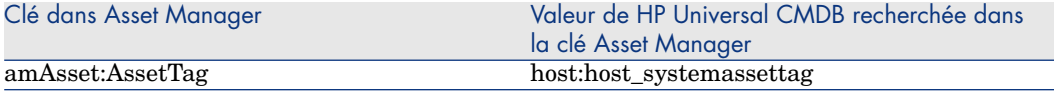

# Avertissement :

La clé **host:host\_systemassettag** n'est pas unique dans HP Universal CMDB. Toutefois les valeurs doivent être uniques.

Etant donné que normalement vous ne créez pas les CI manuellement dans HP Universal CMDB, vous obtiendrez des valeurs uniques car les CI proviennent de Asset Manager et utilisent le champ **amAsset:AssetTag** qui lui est unique et utilisé comme clé de rapprochement de Asset Manager vers HP Universal CMDB.

#### Que se passe-t-il si

- <sup>n</sup> [Dans HP Universa](#page-40-0)l CMDB vous détachez un hôte d'un service métier racine ? L'hôte ne sera pas détaché dans Asset Manager.
- <sup>n</sup> Un service métier est supprimé de HP Universal CMDB ? Il ne le sera pas dans Asset Manager.

# HP Service Manager <-> Asset Manager

Principes généraux

Principes généraux [page 41]

# Que se passe-t-il lorsqu'un CI n'existe pas dans HP Service Manager ?

Si un CI n'existe pas encore dans HP Service Manager lorsqu'un lien PSO/CI est proposé, les scénarios HP Connect-It créent un événement de sortie pour Asset Manager.

HP Connect-It traite les événements de sortie à chaque fois que le scénario est réexécuté.

Notez que les événements de sortie expirent automatiquement en fonction des options de la base de données Asset Manager :

- 1 Démarrez le client Windows de Asset Manager et connectez-vous à la base de données.
- 2 Utilisez le menu **Administration/ Options de la base...**.
- 3 Configurez l'option **Gestion des événements/ Délai d'expiration des événements de sortie (heures)**.

### Clés de rapprochement pour amsm-ppt.scn

Sociétés

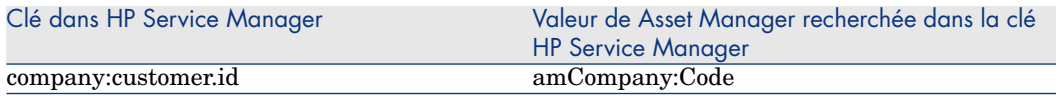

Les sociétés répliquées sont uniquement les sociétés Asset Manager pour lesquelles **amCompany:Qualif1** = **Parent company**.

Pour les langues différentes de l'anglais, vous devez personnaliser le fichier <dossier d'installation

HP Connect-It>\config\ac\strings\qualif.str. Dans ce fichier, modifiez la chaîne portant l'ID **AMQUALIF\_PARENT**. Remplacez **Parent company** avec la chaîne traduite dans la langue qui vous intéresse.

Vous devez renseigner le champ **amCompany:Code** de Asset Manager.

#### Fournisseurs

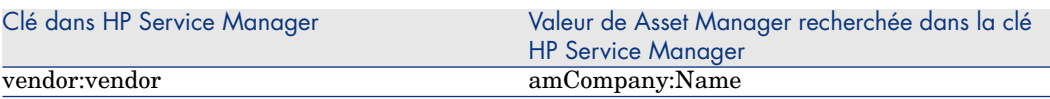

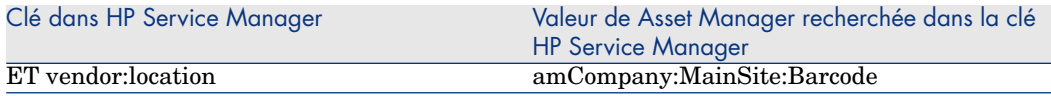

Localisations

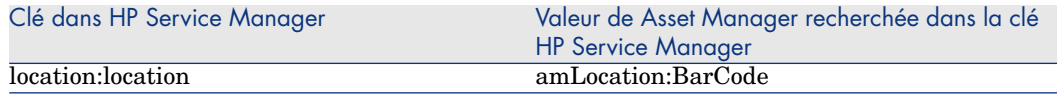

Vous devez renseigner le champ **amLocation.BarCode** de Asset Manager.

### Services

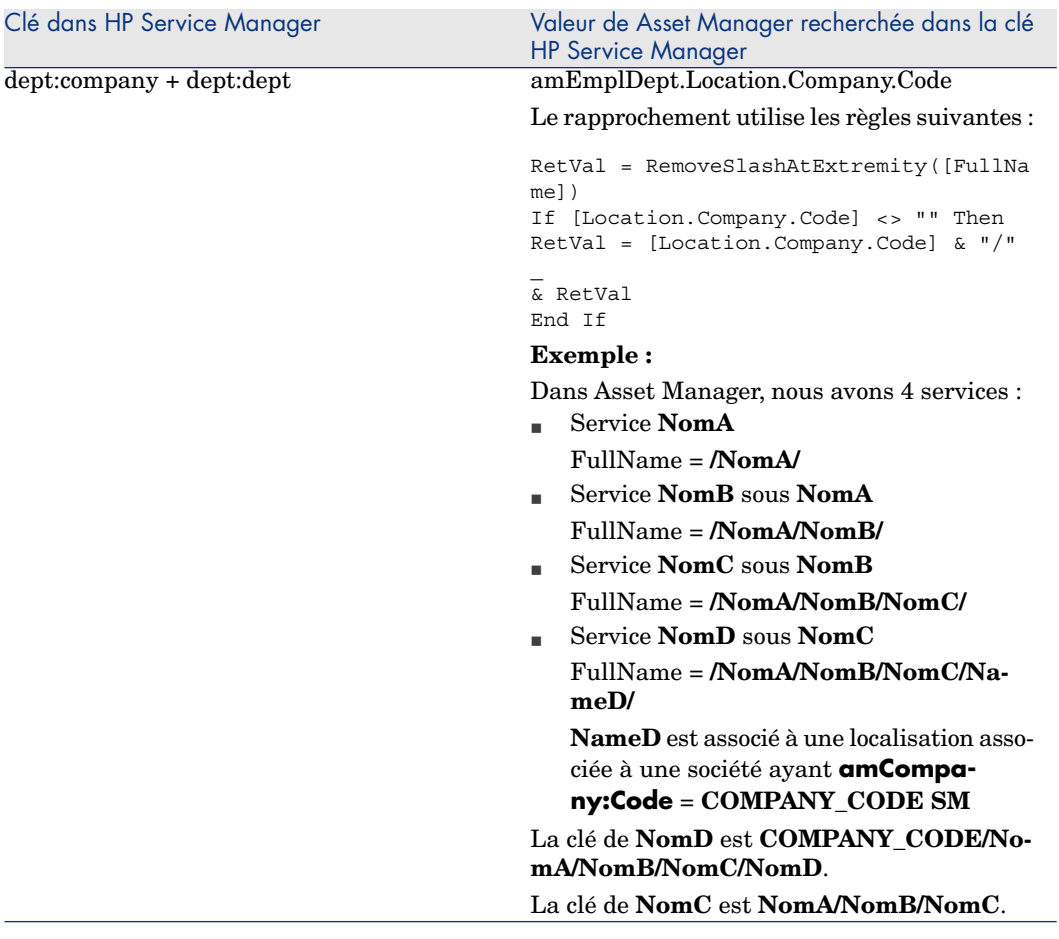

Seuls les services de Asset Manager pour lesquels **amEmplDept.bDepartment** = **1** sont répliqués.

#### **Contacts**

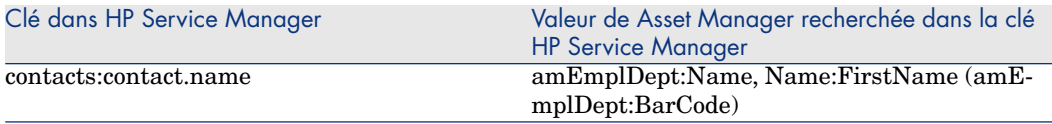

# IMPORTANT :

**amEmplDept:Name** peut contenir 50 caractères, **Name:FirstName** 30 caractères et **amEmplDept.BarCode** 255.

Toutefois **contacts.contact.name** peut contenir 140 caractères maximum.

Si le champ **amEmplDept.BarCode** ne dépasse pas 55 caractères, les clés de rapprochement ne devraient pas poser de problème.

#### Modèles

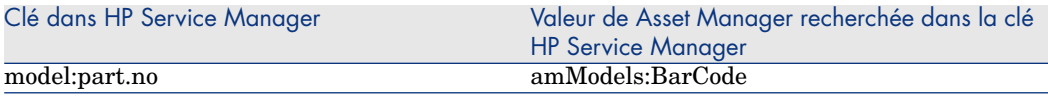

Note :

Vous devez renseigner le champ **amModels.BarCode** de Asset Manager.

### Magasins de stock

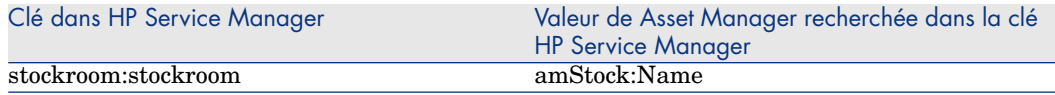

## Clés de rapprochement pour amsm-ci-ppt-link.scn

Liens entre les CI périphérique et les PSO

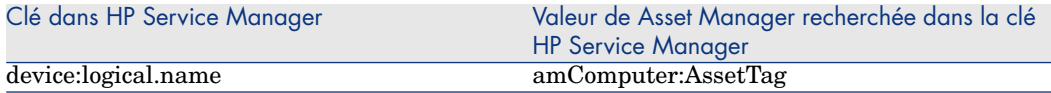

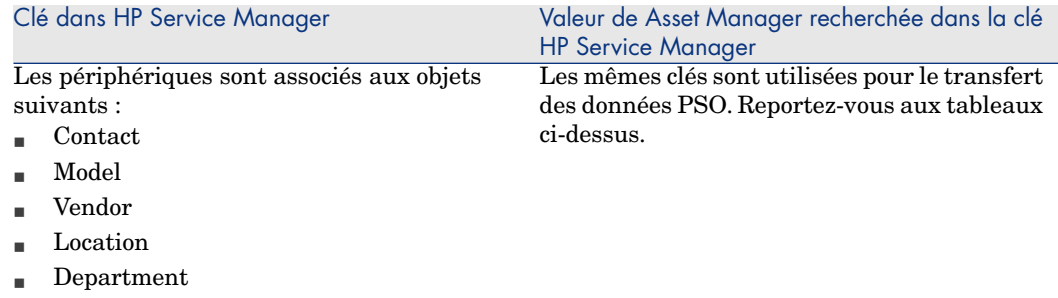

Vous devez renseigner le champ **amComputer:AssetTag** de Asset Manager.

## Clés de rapprochement pour smam-ppt.scn

Le scénario smam-ppt.scn utilise le service Web **SACMIntegration**.

#### Localisations et leurs associations à une société ou un pays

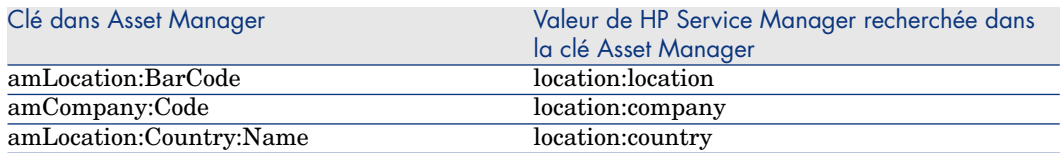

Si aucun pays ne peut être trouvé pour **amCompany:Code** = **location:country**, la localisation sera associée à une localisation ayant **amCompany:Code** = **pays inconnu**.

Assurez-vous que le champ **amCompany:Code** de Asset Manager est renseigné.

Assurez-vous que le champ **amCountry:Code** de Asset Manager est renseigné avec des valeurs uniques.

smam-ppt.scn utilise la table de mapping **ScCountryToAc** du fichier catmod.mpt pour mapper les pays de HP Service Manager avec les pays de Asset Manager.

#### Sociétés

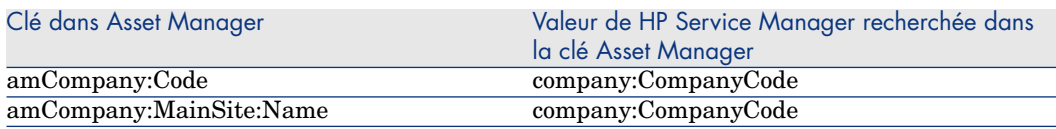

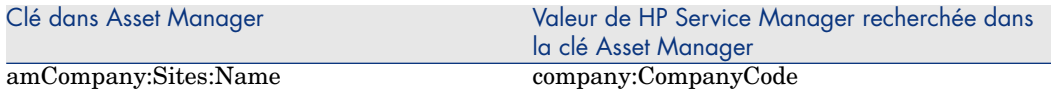

Assurez-vous que le champ **company:CompanyCode** de Asset Manager est renseigné avec des valeurs uniques.

Assurez-vous que le champ **amCompany:Code** de Asset Manager est renseigné.

Sociétés de HP Service Manager répliquées en tant que services de Asset Manager

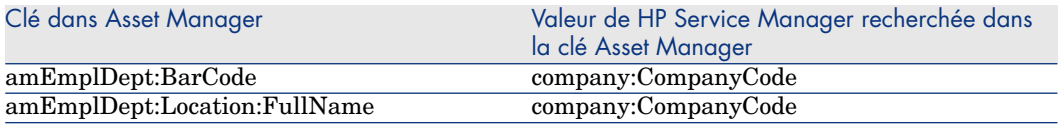

Assurez-vous que le champ **company:CompanyCode** de HP Service Manager est renseigné avec des valeurs uniques.

#### **amEmplDept:bDepartment** est défini sur **1**.

**Services** 

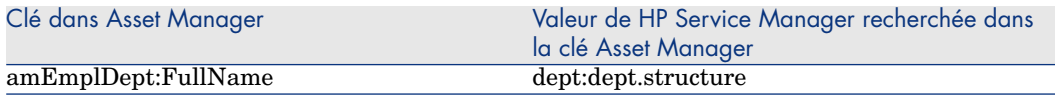

#### **amEmplDept:bDepartment** est défini sur **1**.

Une fonction convertit **dept:dept.structure** en **amEmplDept:FullName**.

#### **Contacts**

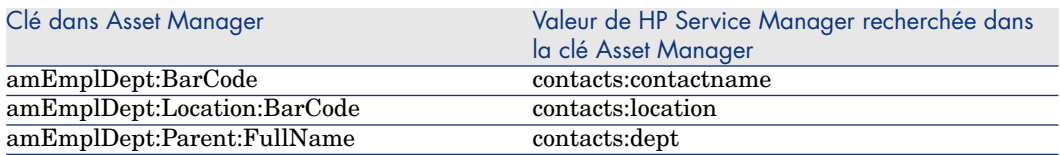

Assurez-vous que le champ **contacts:locationcode** de HP Service Manager est renseigné avec des valeurs uniques.

#### **Opérateurs**

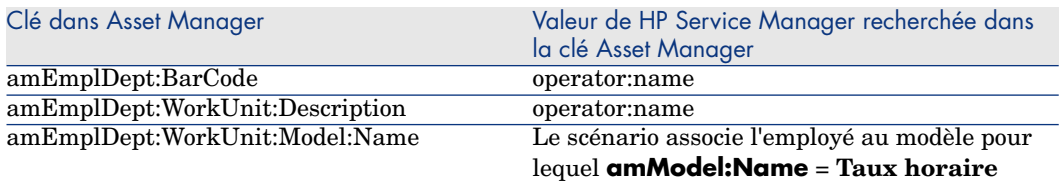

La table Operators est une extension de la table contacts.

Une fois que vous avez importé les contacts, les opérateurs sont importés pour renseigner **amEmplDept:WorkUnit**.

Un modèle est créé dans Asset Manager avec **amModel:Name** = **Taux horaire**. Ce modèle est associé à une nature (qui doit au préalable exister) avec **amNature:Code** = **TCO\_WORK\_UNIT** et à un modèle parent avec valeur **amModel:Name** = **Unité de travail**, à créer si nécessaire.

Le modèle parent doit également être associé à une nature similaire.

<span id="page-70-0"></span>Cette opération est manuelle ; autrement vous pouvez recourir à l'import de **Finances - Données métier (TCO-budgets-refacturation)**.

#### Fournisseurs

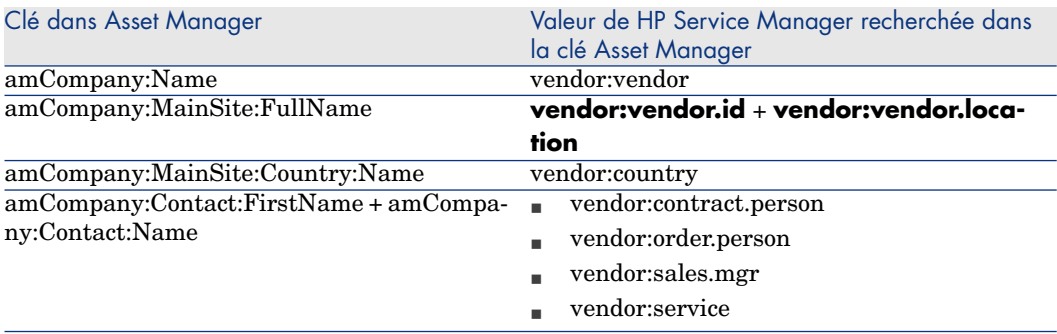

Assurez-vous que **vendor:contract.person**, **vendor:order.person**, **vendor:sales.mgr** et **vendor:service** utilisent le format **<Nom>, <Prénom>**.

Dans Asset Manager, ces valeurs sont fractionnées en

#### **amCompany:Contact:FirstName** et en **mCompany:Contact:Name**.

Assurez-vous que le champ **vendor:vendor** de HP Service Manager est renseigné avec des valeurs uniques. Si 2 fournisseurs différents de HP Service Manager ont la même valeur pour le champ **vendor:vendor** dans HP Service

Manager dans des localisations différentes, seul le premier fournisseur sera importé dans Asset Manager.

Assurez-vous que les champs de HP Service Manager **vendor:vendor.location** + **vendor:vendor.id** sont renseignés avec des valeurs uniques. Si 2 fournisseurs de HP Service Manager ont la même valeur pour les champs **vendor:vendor.location** et **vendor:vendor.id** malgré le fait qu'ils soient associés à des localisations différentes (adresse différente), les 2 fournisseurs seront associés à la même localisation (celle du premier transféré dans Asset Manager).

Assurez-vous que le champ **amCountry:Code** de Asset Manager est renseigné avec des valeurs uniques.

Le scénario HP Connect-It utilise la table de mapping **ScCountryToAc** du fichier catmod.mpt pour mapper **amCountry:Name**.

#### Sites fournisseurs de HP Service Manager répliqués en tant que sociétés dans Asset Manager

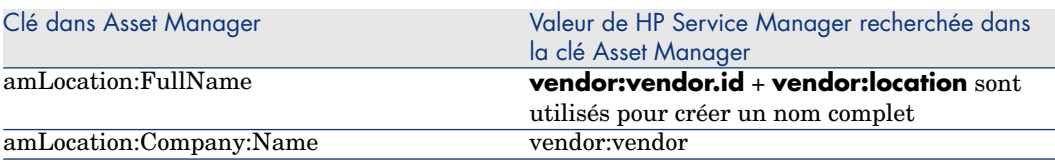

Assurez-vous que les champs de HP Service Manager **vendor:vendor.id** + **vendor:location** sont renseignés avec des valeurs uniques. Si 2 fournisseurs de HP Service Manager ont la même valeur pour les champs **vendor:vendor.id** + **vendor:location** malgré qu'ils soient associés à des localisations différentes (adresse différente), les 2 localisations donneront une seule localisation dans Asset Manager (celle du premier transféré dans Asset Manager).

Cas de création de fournisseurs ( $\blacktriangleright$  Fournisseurs [page 71]) : si 2 fournisseurs de HP Service Manager ont la même valeur pour le champ **vendor:vendor** dans HP Service Manager dans des localisations différentes, seul le premier fournisseur sera importé dans Asset Manager. Par conséquent, la localisation créée par ce mapping et associée à une société risque d'être associée à la mauvaise société.

### **Stocks**

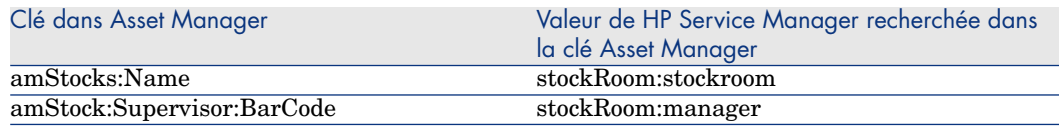
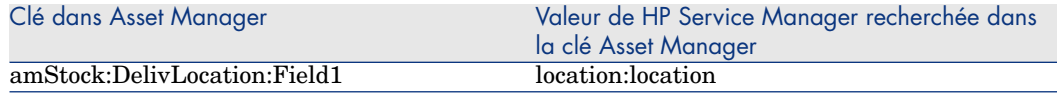

Modèles

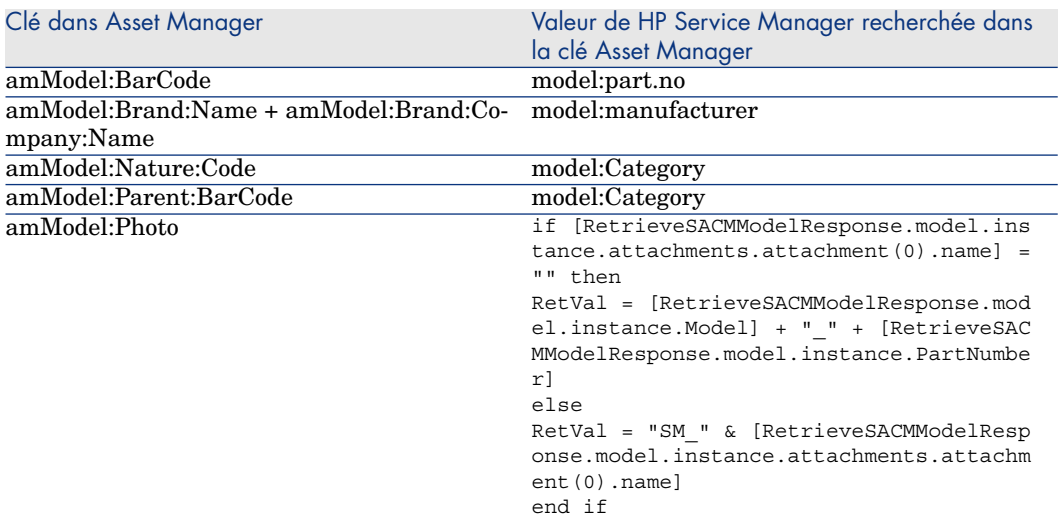

**amModel:Nature:Code** est mappé en utilisant la table de mapping

**ScToAcNature** du fichier <dossier d'installation

HP Connect-It>\scenario\ac\ac52\sacm\mpt\catmod.mpt.

Les natures répertoriées dans la table de mapping **ScToAcNature** doivent exister dans la base de données Asset Manager.

Un modèle sera créé dans Asset Manager uniquement si l'un au moins des champs suivants est renseigné dans HP Service Manager : **model:Model**, **model:PartNumber**, **model:Category**.

#### Clés de rapprochement pour smam-wo.scn

Ce scénario propage les détails des modifications et des tâches non planifiées de HP Service Manager vers Asset Manager sous forme d'interventions.

Les liens pertinents entre les CI et les données PSO sont propagés depuis Asset Manager vers HP Service Manager par un autre scénario HP Connect-It. Modifications -> Interventions

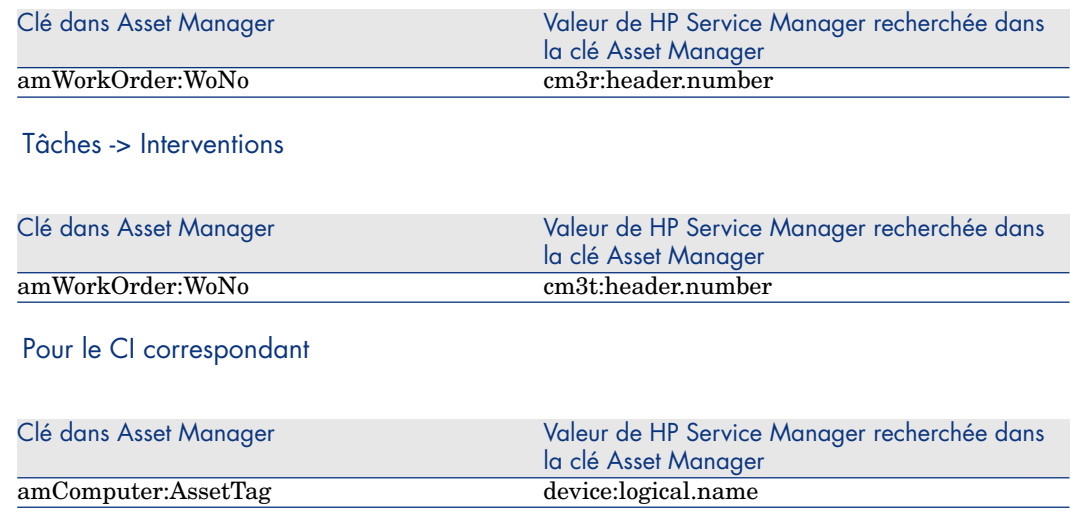

# HP Service Manager -> HP Universal CMDB

Cette section explique comment HP Service Manager récupère les données de l'état réel des CI.

L'affichage de l'état réel des CI est une fonction standard de HP Service Manager.

L'état réel reflète les attributs réels du CI. La plupart des fois, ces attributs sont récupérés via l'inventaire de HP Discovery and Dependency Mapping Inventory qui est répliqué dans Asset Manager, puis par la suite répliqué/fédéré dans HP Universal CMDB.

Pour récupérer les données de l'état réel, HP Service Manager appelle un service Web de HP Universal CMDB. Ce service Web appelle les TQL (Topology Query Language). Les TQL récupèrent les données de Asset Manager via la fédération et la réplication.

# 4 Glossaire

## Etat réel

L'état réel d'un CI (élément de configuration) correspond en réalité à sa configuration, et il inclut les attributs, tels que les logiciels installés, les adresses IP et les systèmes de fichiers. L'état réel peut différer de l'état géré.

# Fédération

L'[objectif de l](#page-75-0)a fédération des données est celui de combiner les données en provenance de plusieurs sources hétérogènes tout en gardant les données à leur place, sans créer des redondances. Le modèle de fédération des données prend en charge des opérations sur les données en se basant sur des vues intégrées et transitoires (virtuelles) où les données réelles sont stockées dans plusieurs sources différentes. Les données source restent sous le contrôle des systèmes source et sont appelées à la demande pour l'accès fédéré.

La fédération de HP Universal CMDB, par exemple, permet l'affichage et l'exploitation des données de Asset Manager dans d'autres solutions HP Software, telles que HP Service Manager.

Une stratégie alternative à la **fédération** de données est la **réplication**.

Réplication [page 76]

## Etat géré

L'état géré d'un CI (élément de configuration) correspond à sa configuration gérée officielle. L'état géré peut différer de l'état réel.

## PSO

<span id="page-75-0"></span>Données relatives aux Employés, Sites et Objets. (People, Places and Things, PPT en anglais). Celles-ci sont synchronisées entre HP Service Manager et Asset Manager en utilisant HP Connect-It.

Les PSO synchronisés contiennent :

- <sup>n</sup> Sociétés
- Fournisseurs
- Localisations
- **Services**
- **Contacts**
- <sup>n</sup> Modèles
- $\blacksquare$  Magasins de stock

## **Réplication**

La réplication des données est une stratégie de stockage qui consiste à copier les données depuis une base de données hôte vers une autre. Une base de données garde la copie principale des données tandis que d'autres bases de données gardent les copies esclave des données.

HP Connect-It, par exemple, permet la réplication des données de HP Discovery and Dependency Mapping Inventory vers Asset Manager.

Une stratégie alternative à la **réplication** de données est la **fédération**.

Fédération [page 75]

# **SACM**

Service Asset and Configuration Management est un processus ITIL. L'objectif de SACM est la gestion et la mise à jour des données des CI (y compris leurs relations) requises pour fournir un service informatique.

# TQL (Topology Query Language)

L'intégration SACM utilise un ensemble de requêtes TQL (langage de requête topologique) pour collecter les données des attributs de CI de Asset Manager vers HP Universal CMDB et de HP Universal CMDB vers HP Service Manager.

# UNSPSC

United Nations Standard Products and Services Code. Système de codage ouvert, global et multi-secteurs pour le classement efficace et précis des produits et services.

*78 | HP Asset Manager 5.20 - Service Asset and Configuration Management*

# Index

## **A**

Adaptateur [Asse](#page-36-0)t Manager création, 28 création d'un magas[in d](#page-14-0)e données, 30 Aide en ligne, 8 Asset Manager intégration av[ec S](#page-45-0)ervice Manager, 41 intégration avec UCMDB, 39 Asset Manager, magasin de données création, 30

# **C**

CI Etat réel, 37 Compatibilité versions supportées, 15 Conditions préalables, 16 Connecteurs configuration, 46 Service Web de HP Service Manager, 41

## **D**

DDMi intégration avec Asset Manager, 19 Documentation, 8

Domaines IP, 61 Données métier, 44 , 20 dtSACMCreate, champ ajout à amPortfolio, 25

#### **E**

Eléments de configuration fédérati[on v](#page-18-0)s réplication, 53 Etat réel, 37 personnalis[atio](#page-40-0)n des attributs, 38

### **F**

Finances - Données métier (TCO-budgets-refacturation), 44

### **H**

HP Connect-It installation de scénarios, 18 HP Discovery and Dependency Mapping Inventory, 19 HP Service Manager intégration, 41

# **I**

Installation composants, 15 Interventions clés de rapprochement, 73 ITIL conformité, 10

#### **M**

Magasin de [don](#page-31-0)nées, 30 Mapping, fichier, 35 Mapping des données, 47

#### **P**

Package de dis[tr](#page-17-0)[ibut](#page-45-1)[ion,](#page-40-1) [16](#page-22-0)

#### **R**

Rapprochement, clés de principes généraux, 47 Réplication, travail de création, 32

### **S**

Scénarios événements de sor[tie,](#page-41-0) 65 installation, 18 planification, 46 , 41 , 23 Service Manager intégration avec Asset Manager, 41 intégration avec [UCM](#page-53-0)DB, 34 Services métier clés de rapprochement, 62 nature et modèle, 39 transfert de HP Universal CMDB vers Asset Manager, 39 Services Web SACMIntegration, 42 Synchronisation des types de CI, 54

## **T**

Types de CI synchronisation, 54

# **U**

UCMDB intégrati[on a](#page-15-0)vec Asset Manager, 39 intégration avec Asset Manager, 23 intégration avec Service Manager, 34 UNSPSC, 20

## **V**

Vues création, 23 Vues SQL création, 23

# **Z**

zip, fichiers, 16